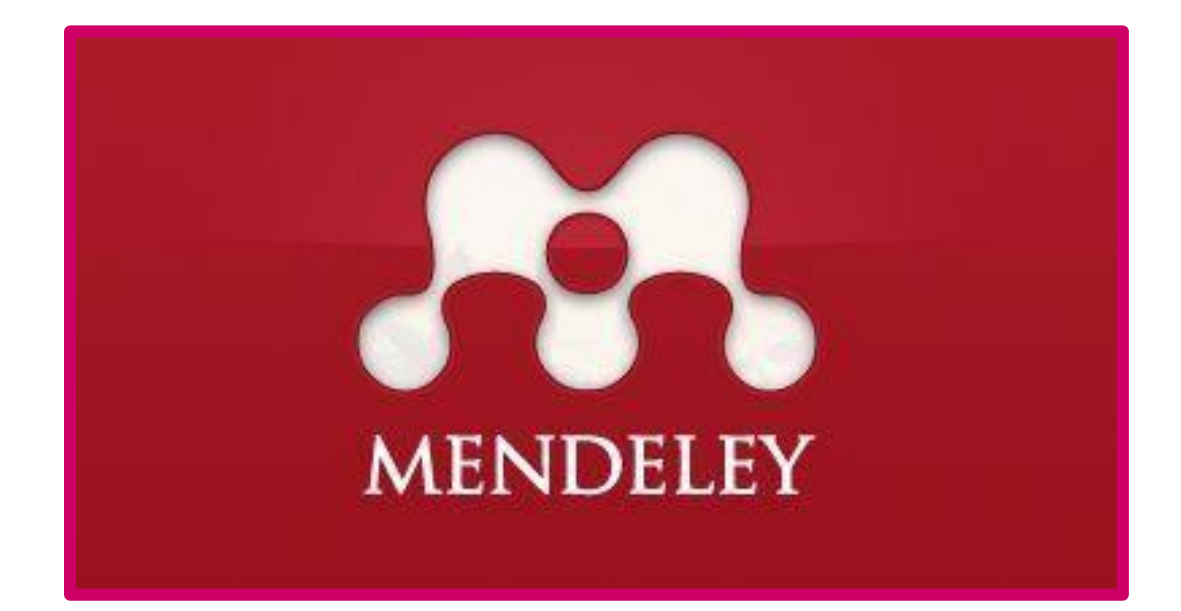

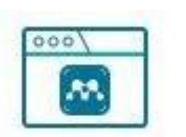

Citation Plugin

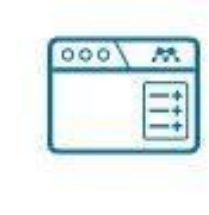

Web Importer

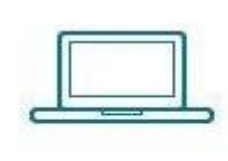

Desktop

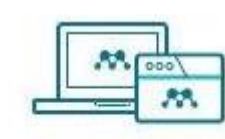

Mendeley Reference Manager

**Instalación y funcionalidades del manejador bibliográfico Mendeley** ¿Qué es Mendeley?

- Mendeley es un gestor bibliográfico que combina una plataforma web con una versión de escritorio.
- Facilita la creación y organización de una base de datos de referencias bibliográficas, el trabajo con documentos a texto completo (PDFs), la inserción de citas y la creación de bibliografías en múltiples estilos bibliográficos.
- Además, es también una red social online para investigadores, que permite descubrir y compartir documentos y referencias incorporadas por otros usuarios y crear grupos de trabajo públicos y privados, favoreciendo así los contactos profesionales.

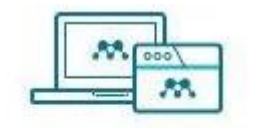

Mendeley Reference Manager

Aplicación gratuita de Administración de bibliografía En el escritorio y en Internet. Permite almacenar, organizar y buscar todas nuestras referencias en una sola biblioteca.

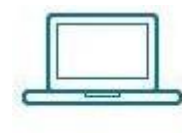

### Desktop

Para organizar y buscar fácilmente en nuestra biblioteca personal, anotar documentos y citar mientras se escribe.

# **MENDELEY**

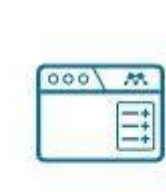

### Web Importer

Importar artículos, páginas web y otros documentos directamente a nuestra biblioteca de referencia desde motores de búsqueda y bases de datos académicas.

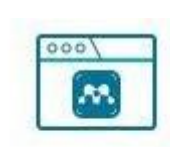

### **Citation Plugin**

Es un complemento simple y gratuito para Microsoft Word (Windows, Mac) o Libre Office que permite insertar rápida y fácilmente citas con estilo en materiales de referencia de su biblioteca de Mendeley. Genera automáticamente una bibliografía para una monografía, utilizando todos los materiales que se han citado.

# ¿Cómo alimentar Mendeley

# con documentos y citas?

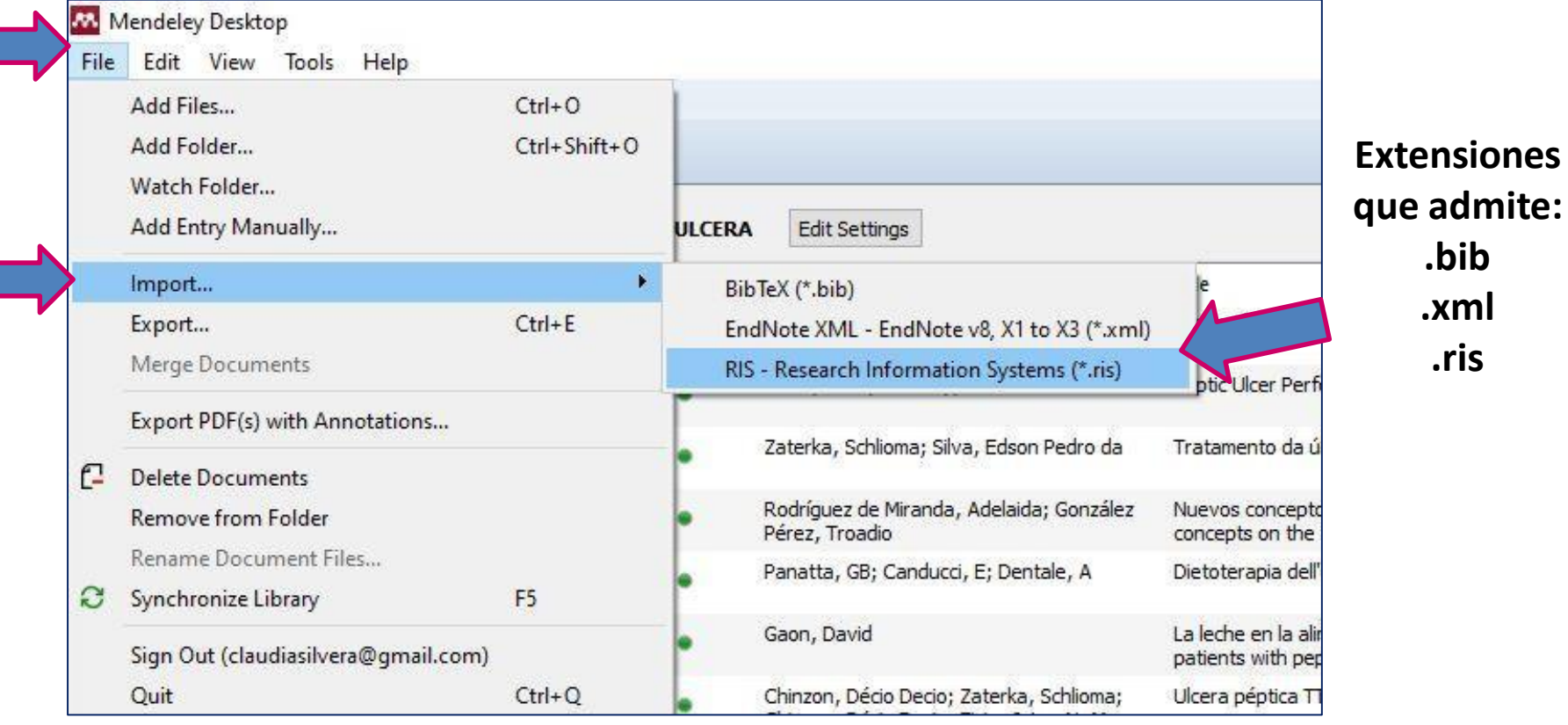

- 1) "Add Files" permite agregar un archivo de cualquier tipo.
- 2) "Add Folder" permite agregar una carpeta.

Г

- 3) "Watch folder" permite explorar una carpeta y seleccionar de allí un archivo.
- 4) "**Add Entry Manually**" permite ingresar una referencia a mano.
- 5) "**Import**" permite importar a mis referencias directamente un listado RIS.
- 6) "Export" permite exportar la bibliografía que ya tenemos.

# Consejos para ingreso manual:

El ingreso manual es útil cuando no podemos obtener la referencia con el Web importer o importar un listado RIS desde una archivo generado por una base de datos.

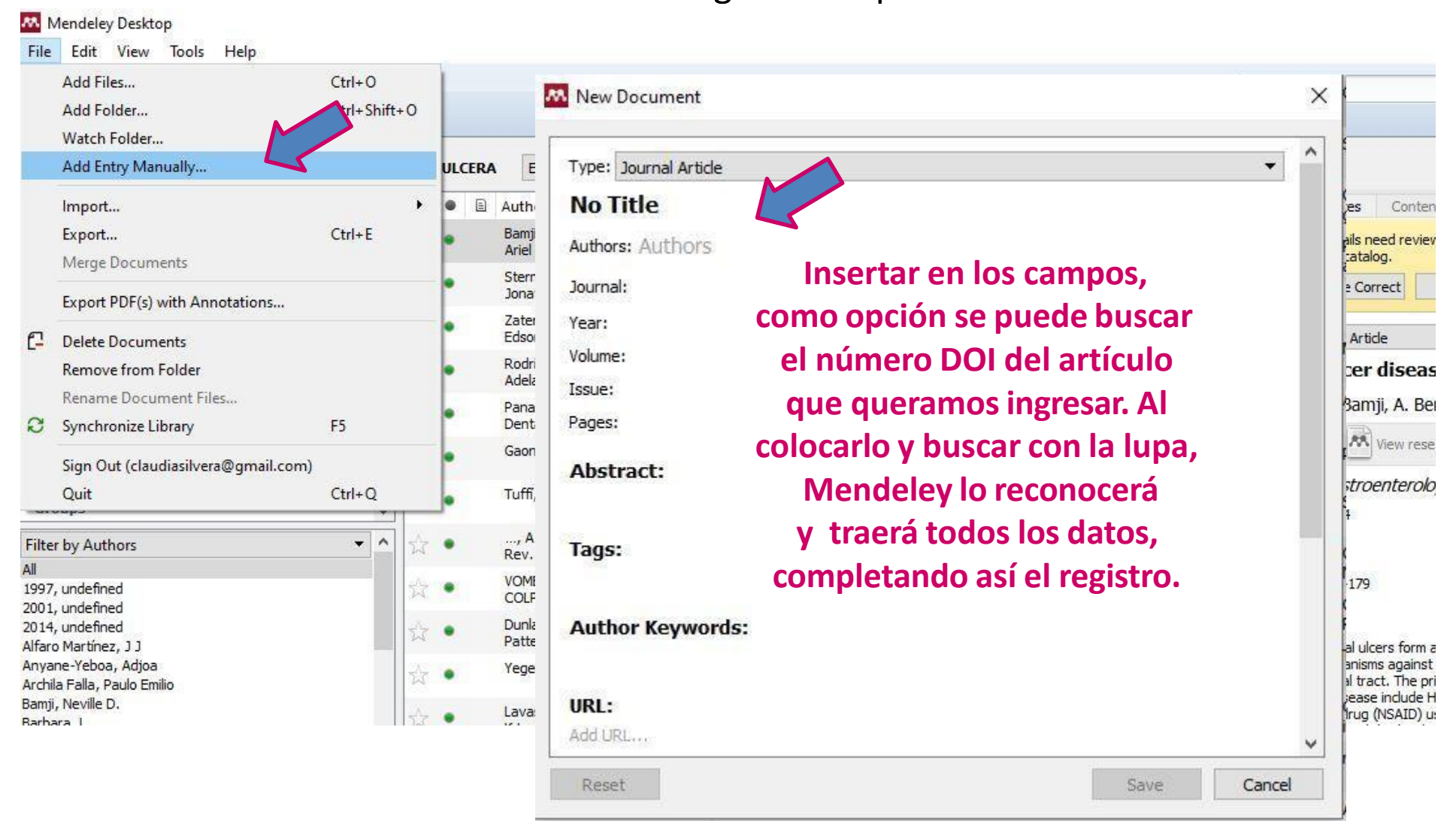

# **Mendeley lo encuentra, y nos completa los datos del registro:**

Mendeley Desktop

File Edit View Tools Help

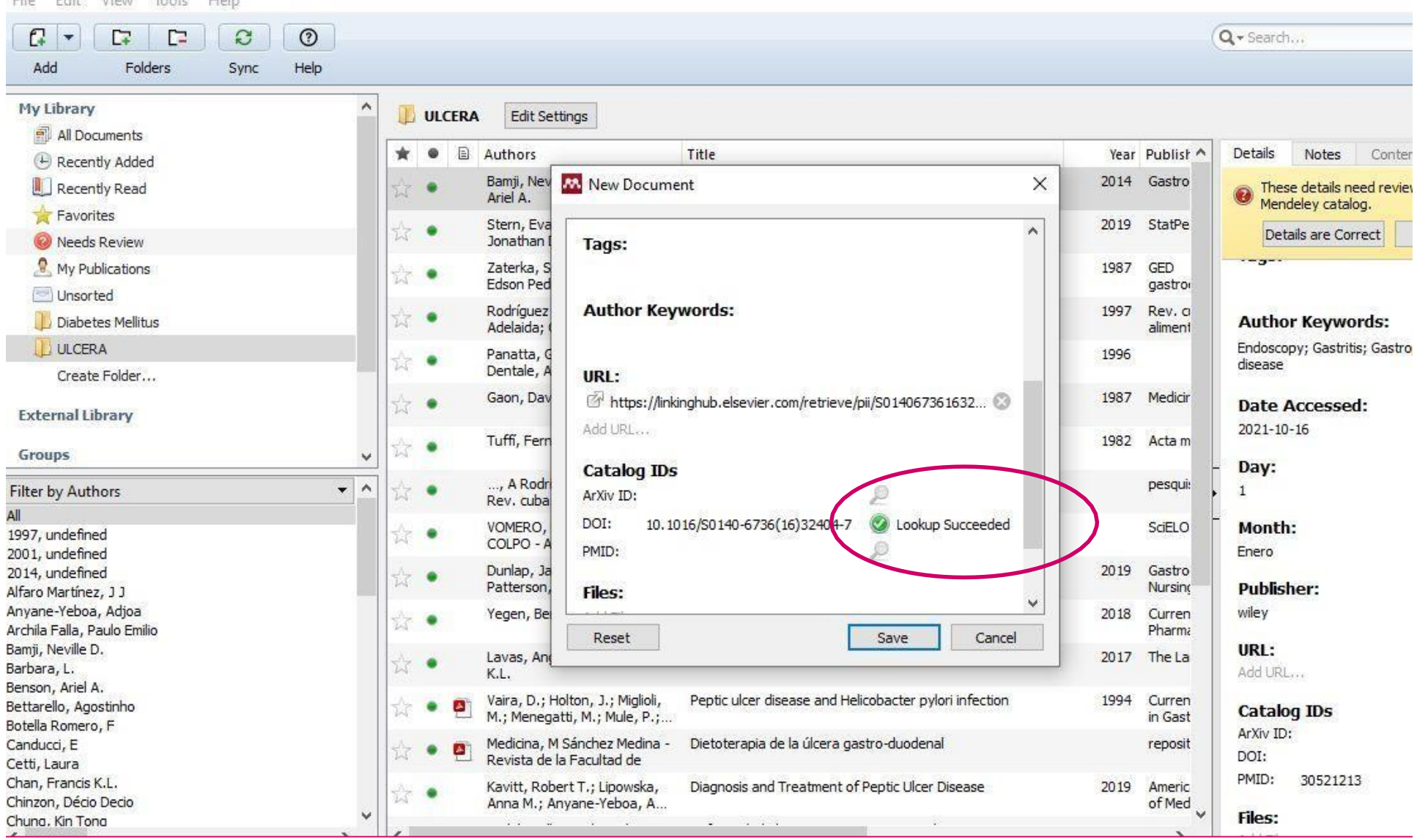

# **Salvo el registro, o si quiero agregar o sacar algo lo modifico y guardo:**

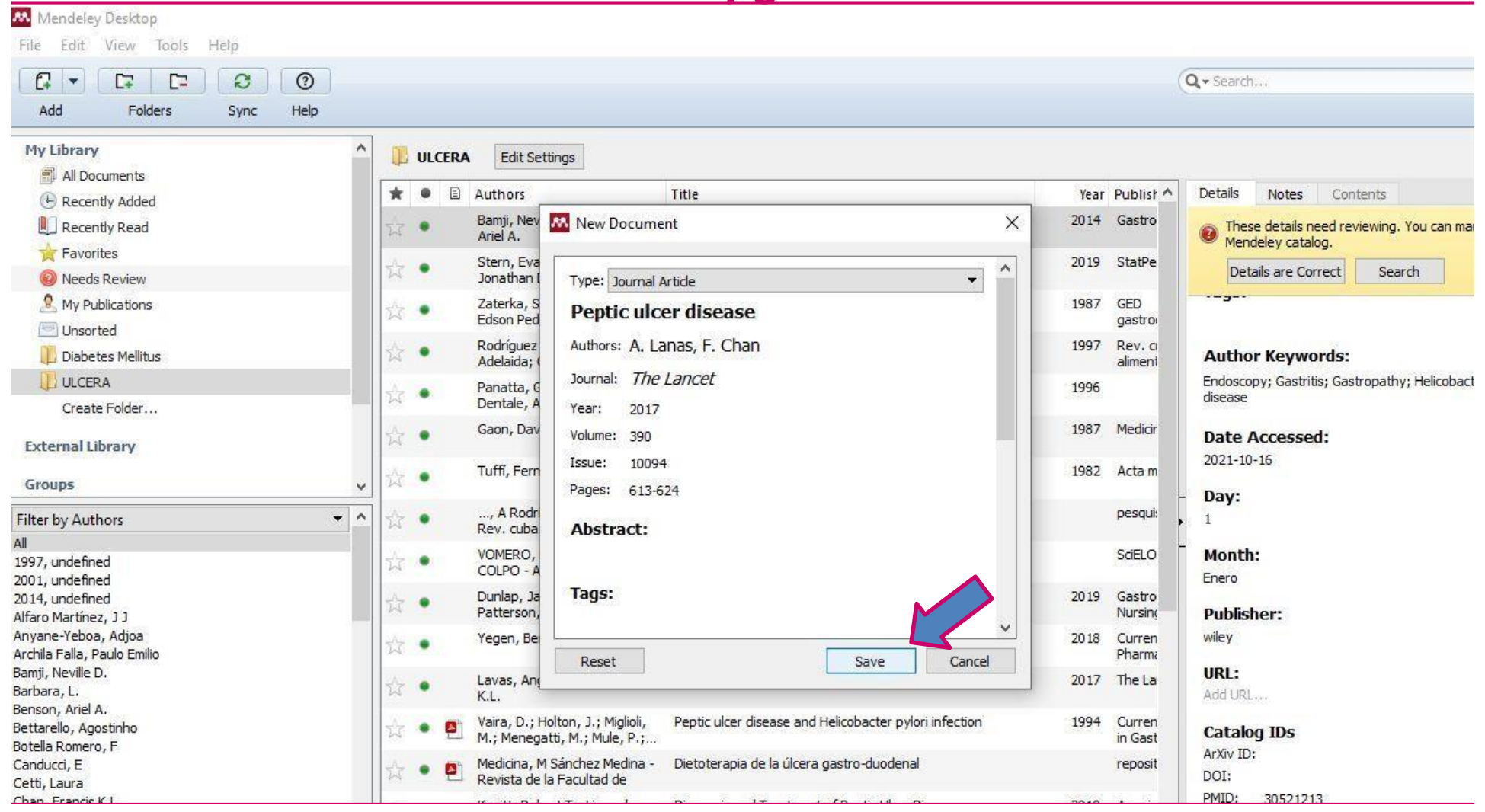

# Ejemplos de importación de listas .ris y .nbib

¿Cómo obtener un listado bibliográfico de P U B M E D

para importar en Mendeley?

# **En PUBMED:**

- Buscamos información y vamos a "Send to", luego seleccionamos "Citation Manager".
- Se descarga un archivo .nbib

¿Qué pasa cuando usamos Web Importer en Pubmed? Sucede que solo podemos descargar algunas referencias

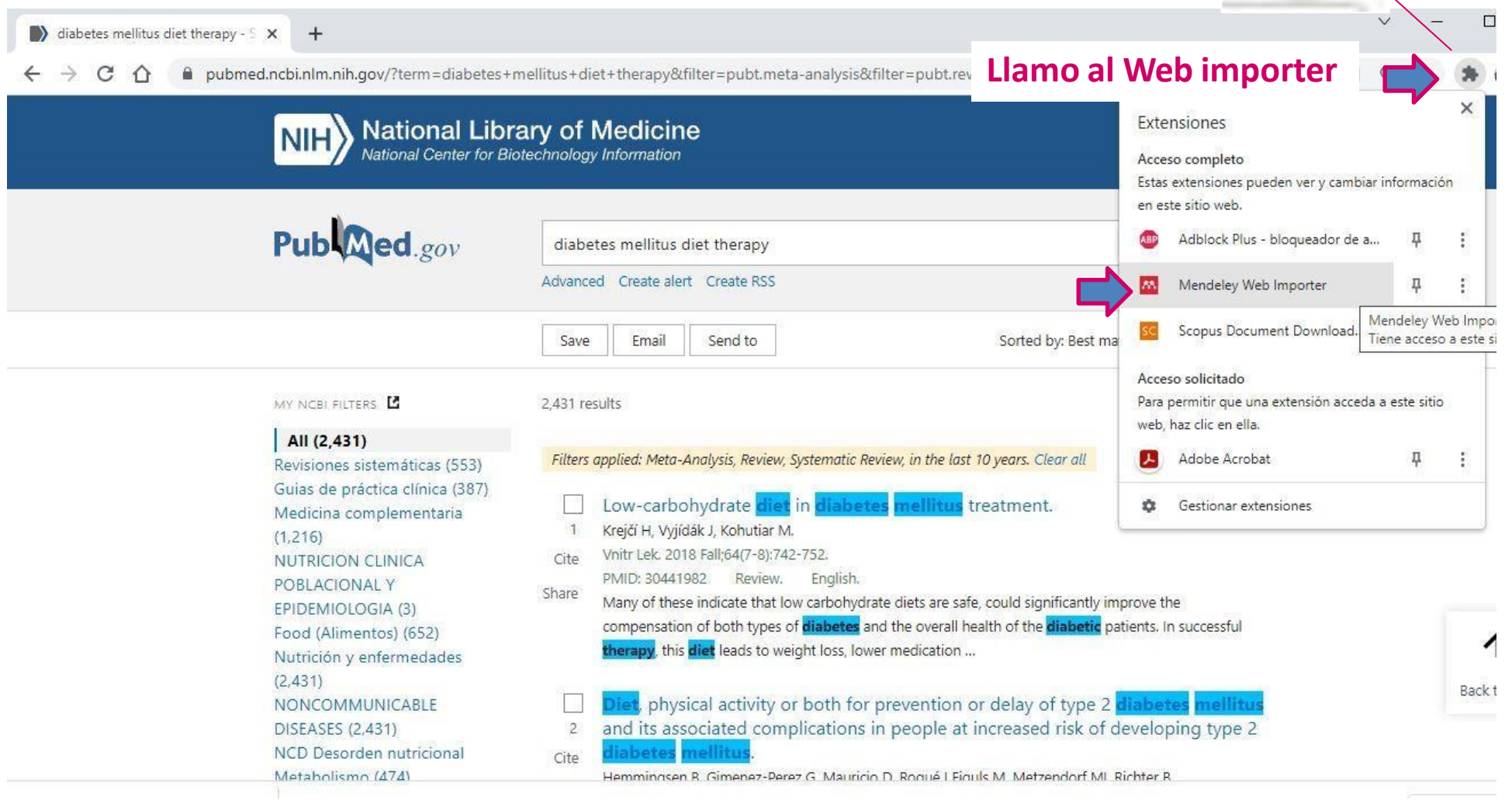

### **Me logueo::**

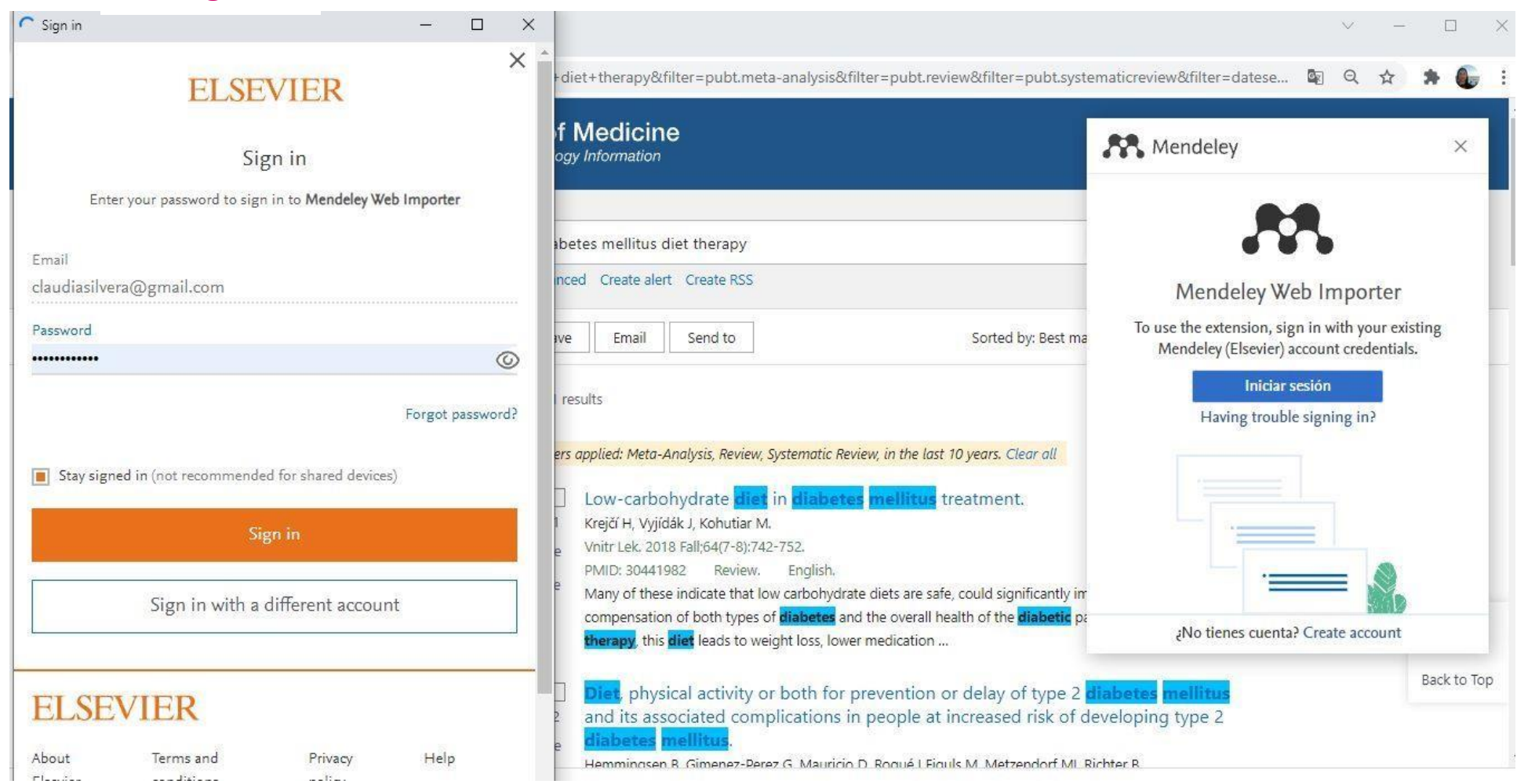

# **Diferencia entre utilizar "Send to/Citation Manager" en Pubmed, o usar Web Importer:**

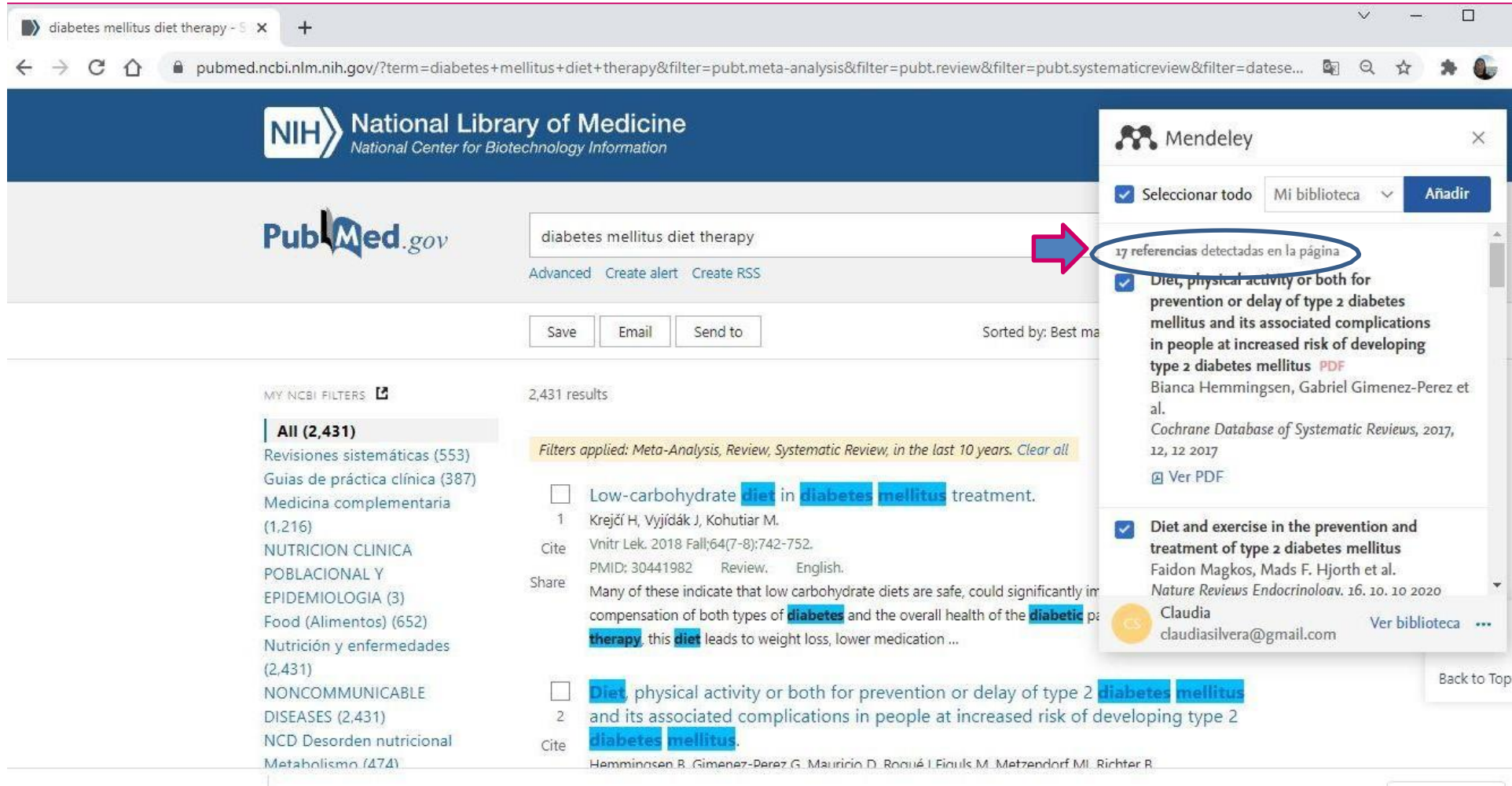

**Se puede usar solo en línea, el de escritorio permite trabajar con referencias fuera de Internet y con Word.**

# Importamos este archivo .nbib de P U B M E D en Mendeley:

Primero creamos una carpeta para ingresar en Mendeley el archivo sobre este tema: Le llamo "Diabetes Mellitus".

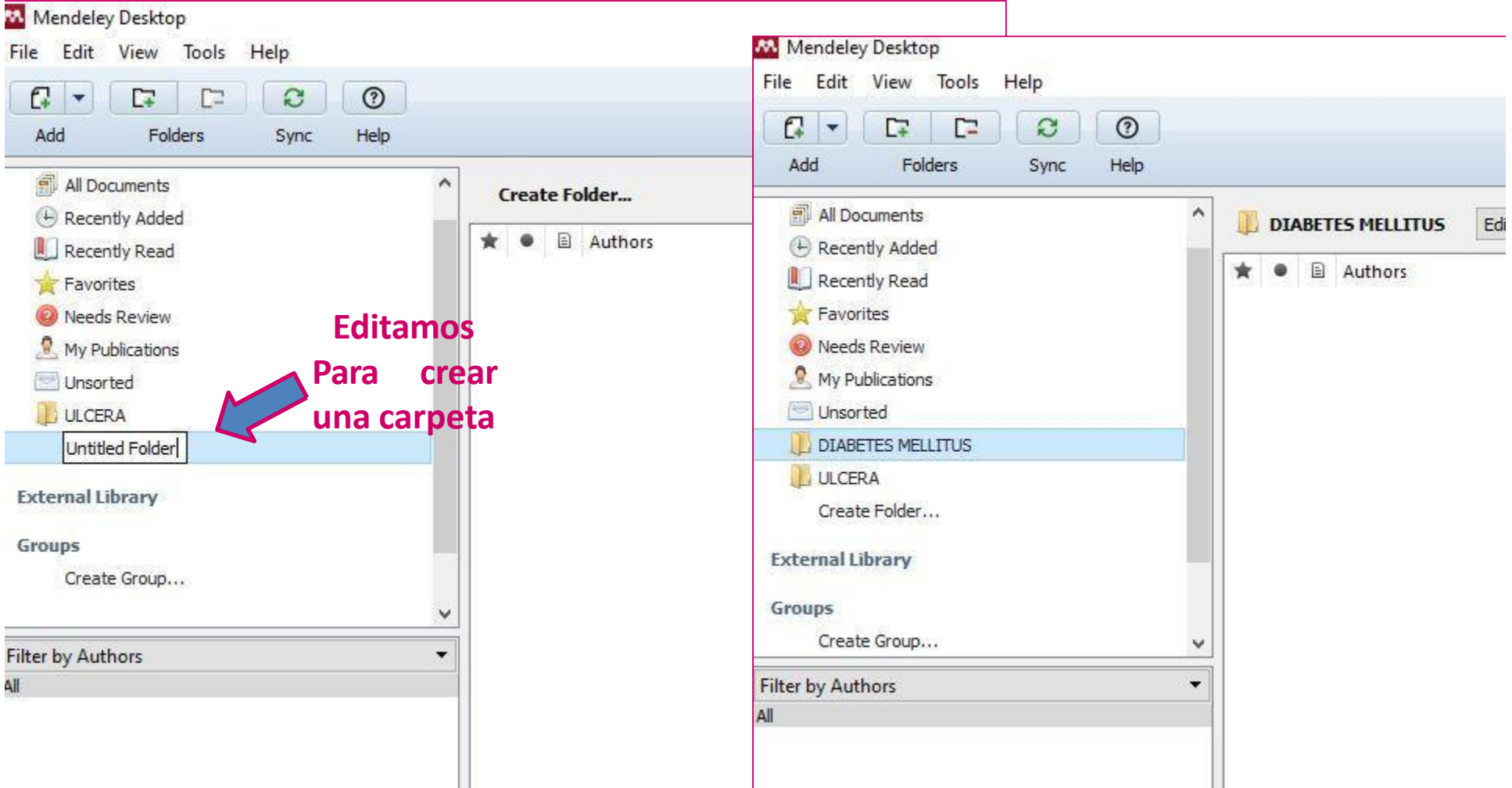

# un archivo de Pubmed o un archivo RIS, voy a la opción File/Import/RIS

Para importar desde Mendeley

Mendeley Desktop

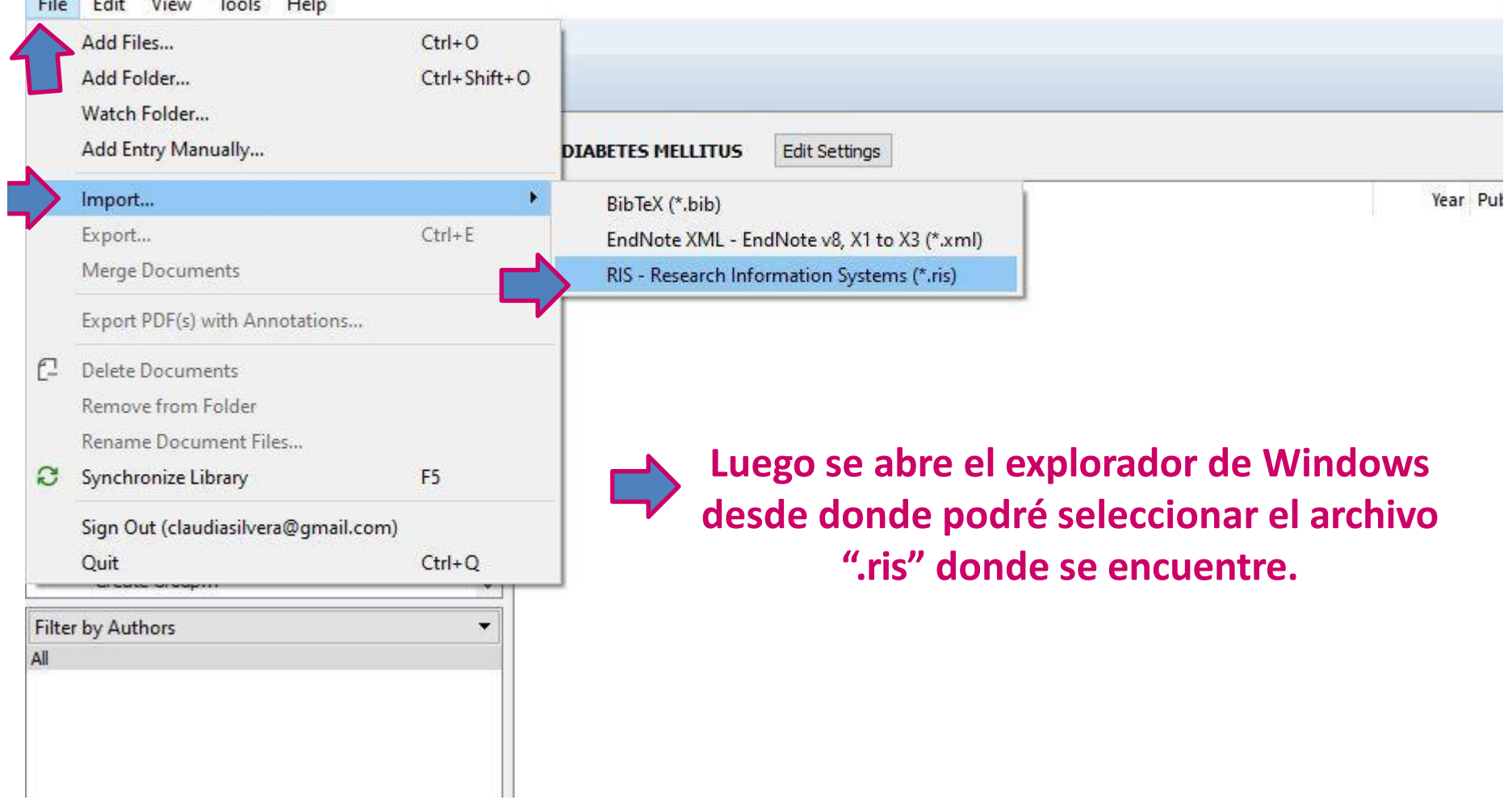

**Aquí vemos que todo el contenido de Pubmed que he seleccionado, Ahora se encuentra en mi Bibliografía en Mendeley de Escritorio.**

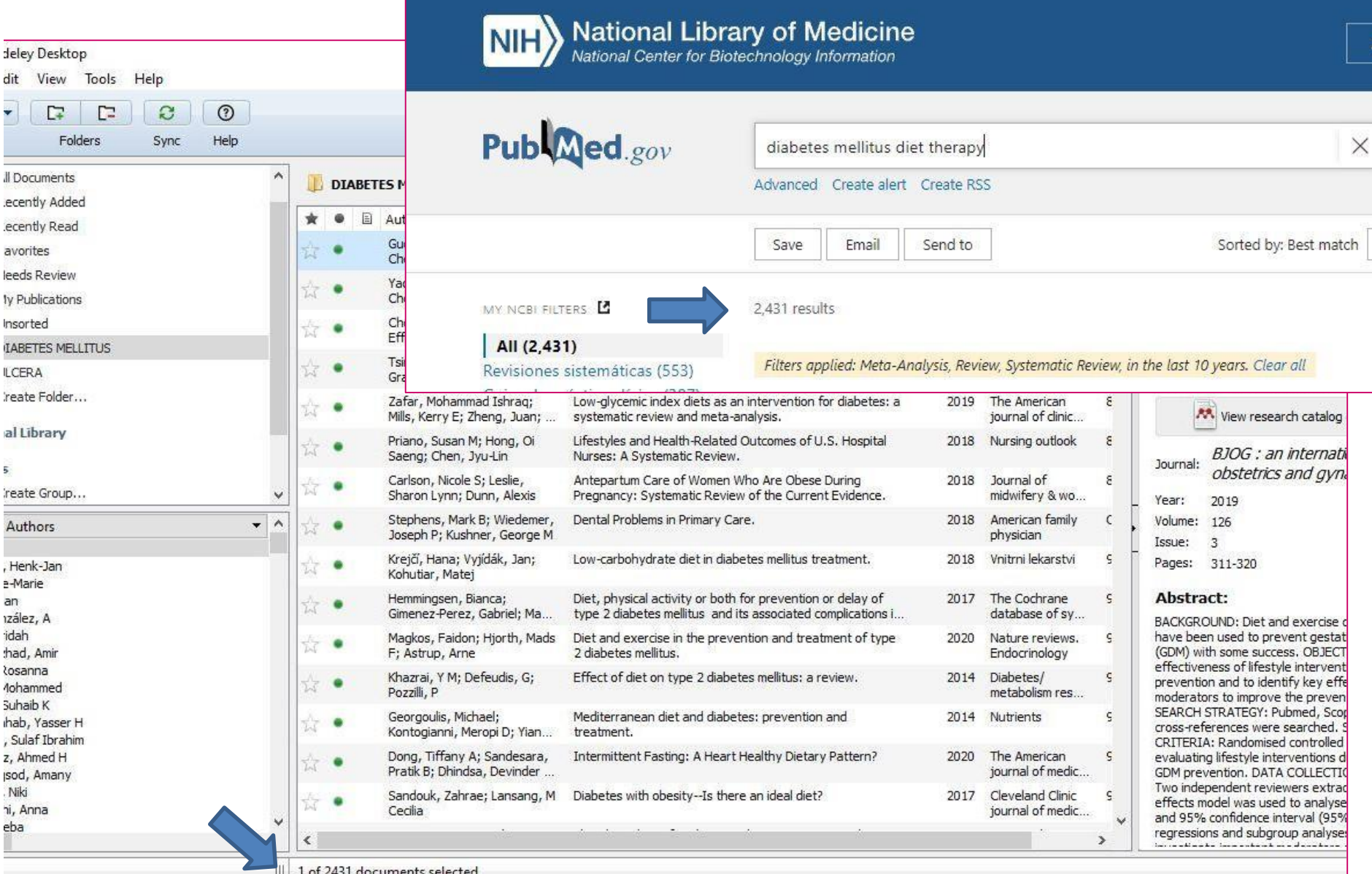

# **Exportamos el archivo RIS de una búsqueda en BVS:**

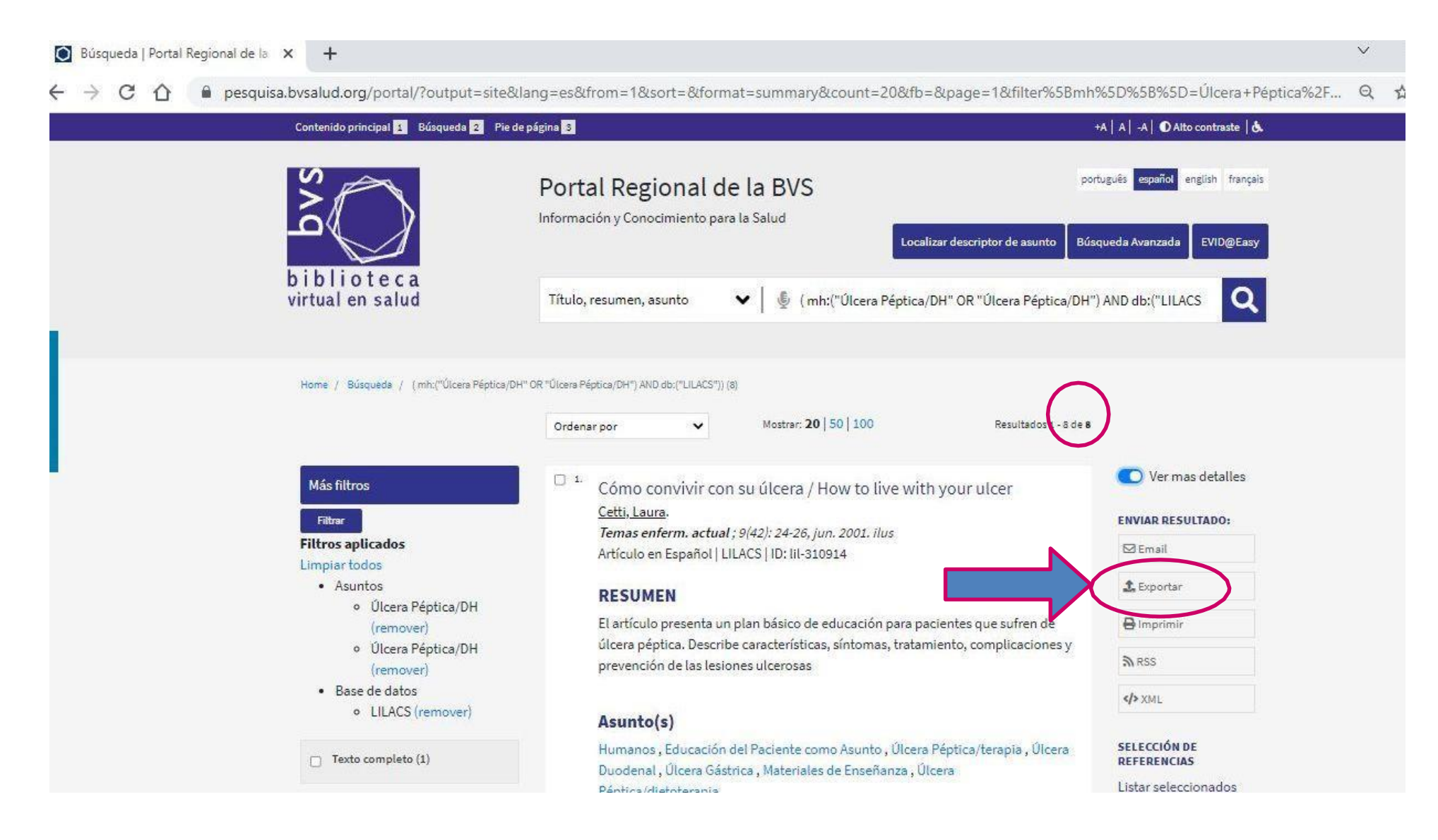

Búsqueda | Portal Regional de la X  $+$ 

A pesquisa.bvsalud.org/portal/?u\_filter%5B%5D=fulltext&u\_filter%5B%5D=db&u\_filter%5B%5D=mj\_cluster&u\_filter%5B%5D=type\_of\_study&u\_filter%5B%

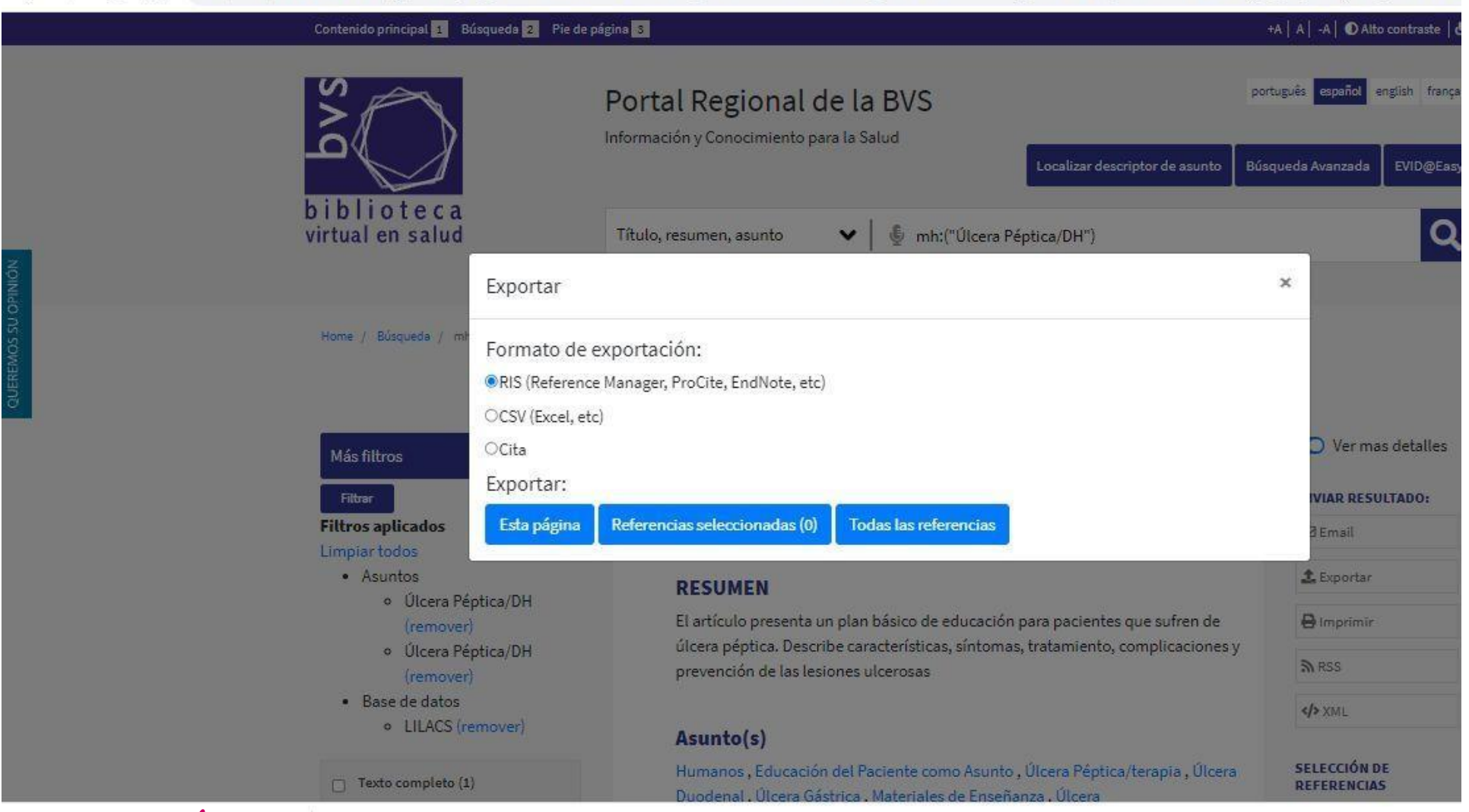

export (1).ris

**Descargamos el archivo RIS, por defecto el archivo se denomina export.ris**

**Ejemplos de uso de Web Importer** en Google Académico y en Epistemonikos:

## **Busco en Google académico [http://scholar.google.com](http://scholar.google.com/)**

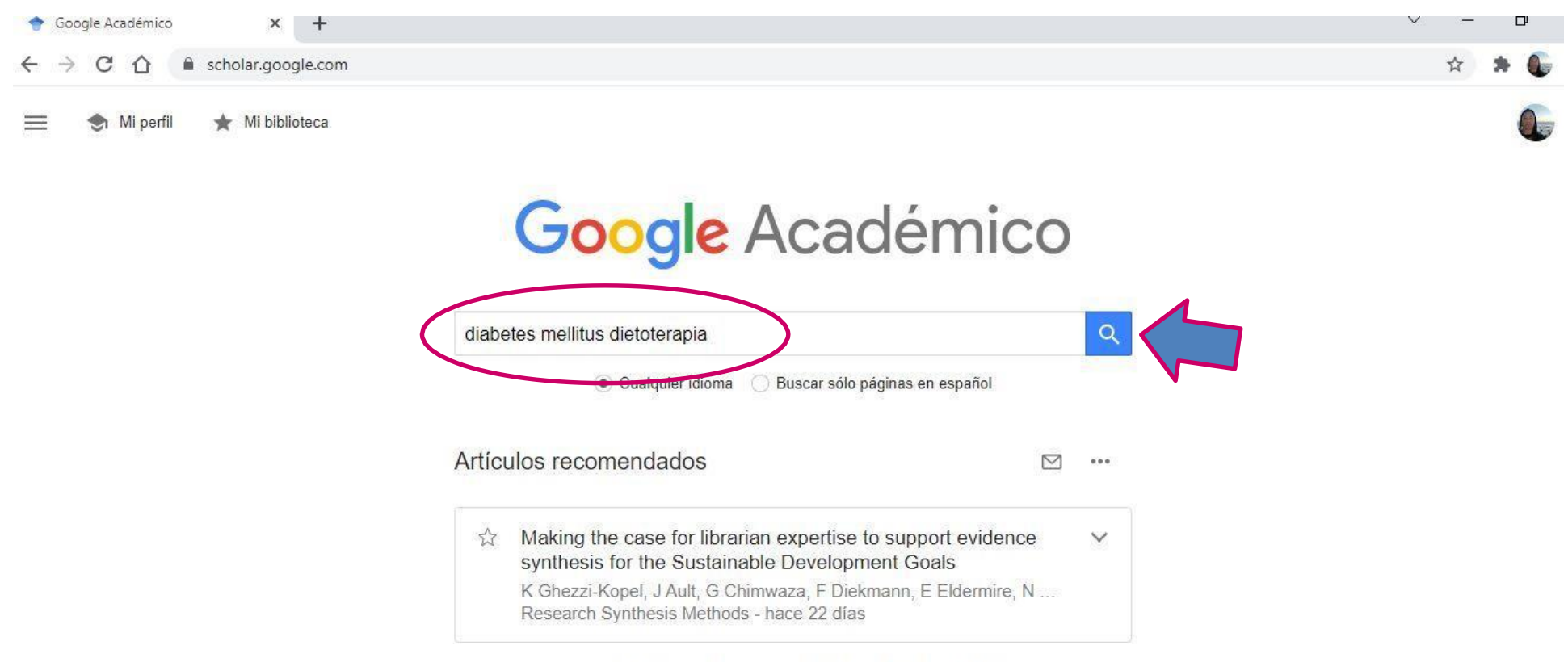

Estas recomendaciones se basan en tu perfil de Académico.

A hombros de gigantes

# **Clico en el ícono de extensiones para seleccionar Mendeley Web Importer, Me logueo si no estoy logueado antes, en ese caso, nos dará la opción de ingresar.**

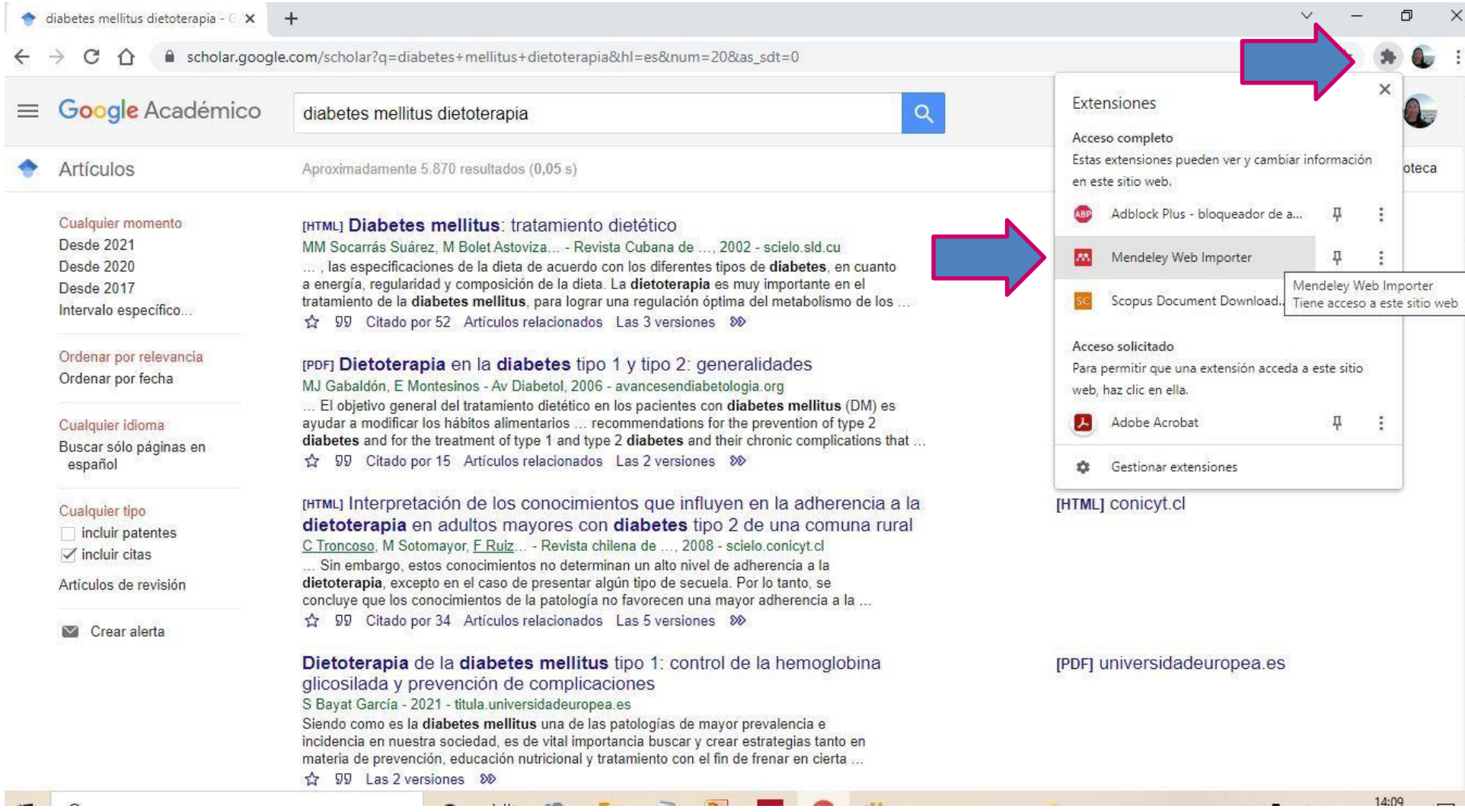

# **Busco en Epistemonikos: <http://epistemonikos.org/es>**

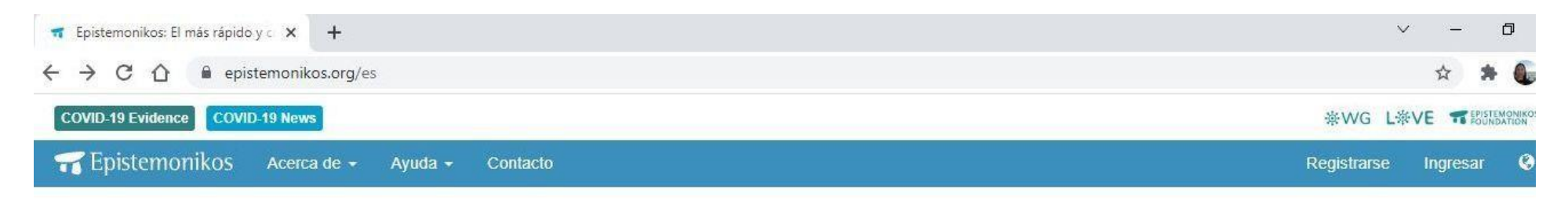

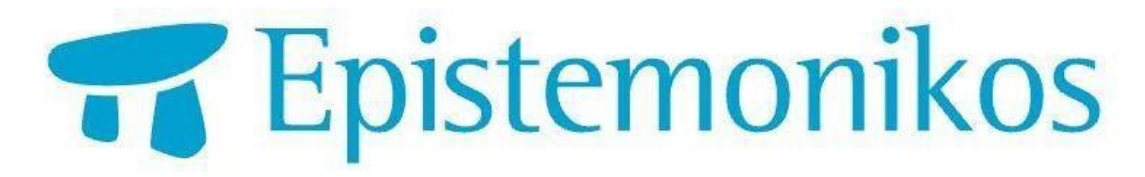

La más completa y amigable herramienta para quienes necesitan información científica que apoye las decisiones en salud. Combina lo mejor de la Atención Sanitaria Basada en Evidencia, las tecnologías de la información y una amplia comunidad de expertos.

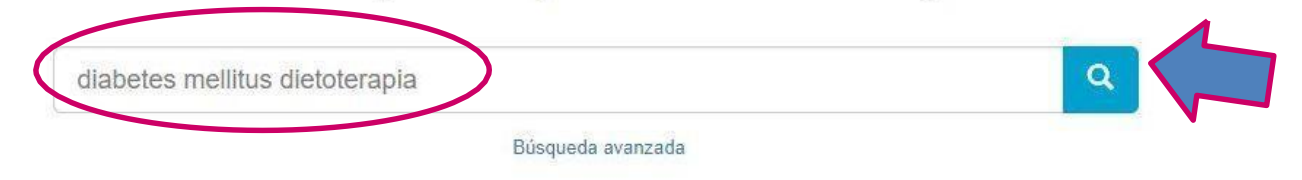

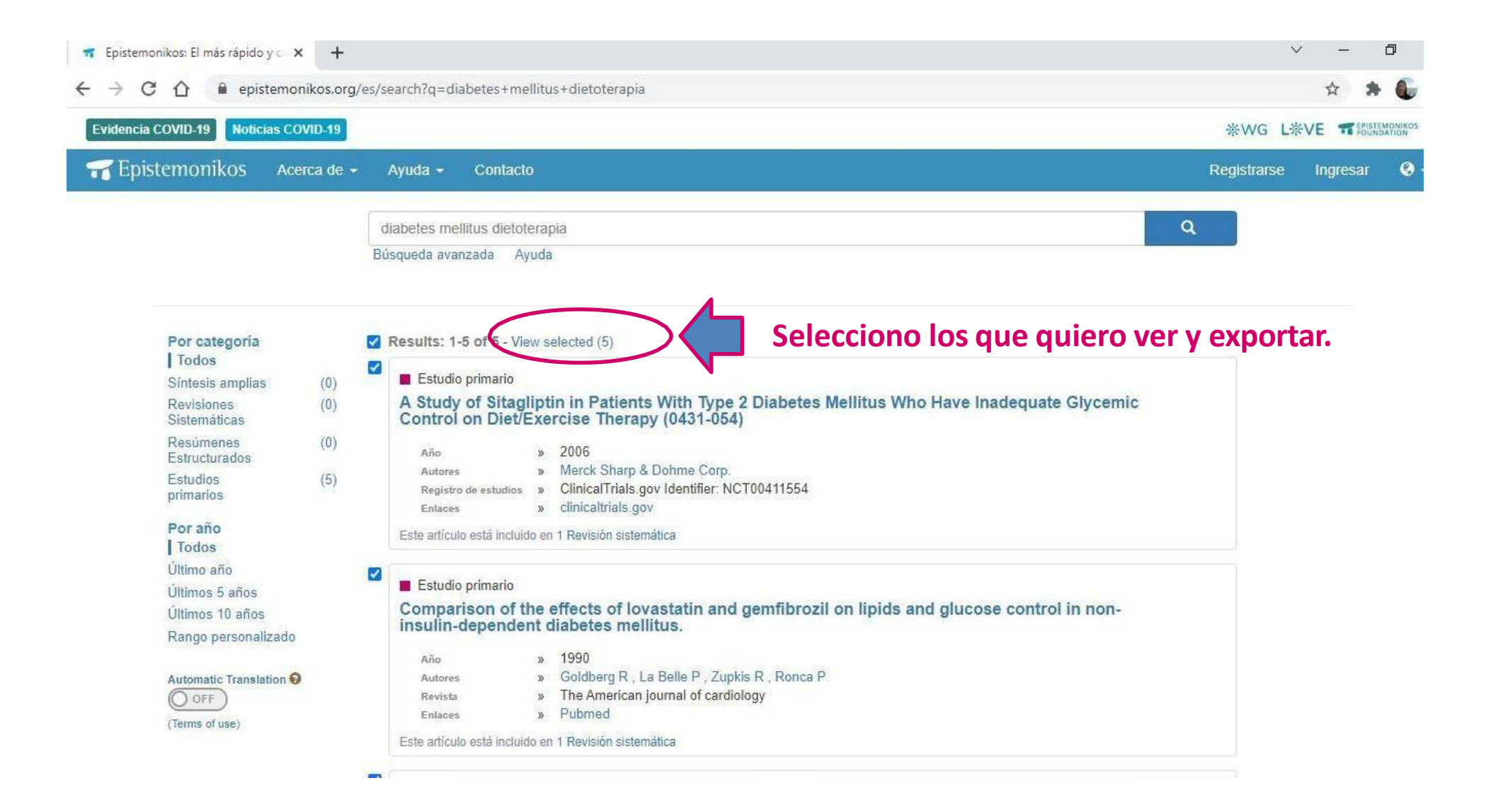

#### T Epistemonikos: El más rápido y c X T La comparación de gliburida e in X +

 $\mathbf{\hat{m}}$  epistemonikos.org/es/search?q=diabetes+mellitus+dietoterapia# C  $\hat{D}$ 

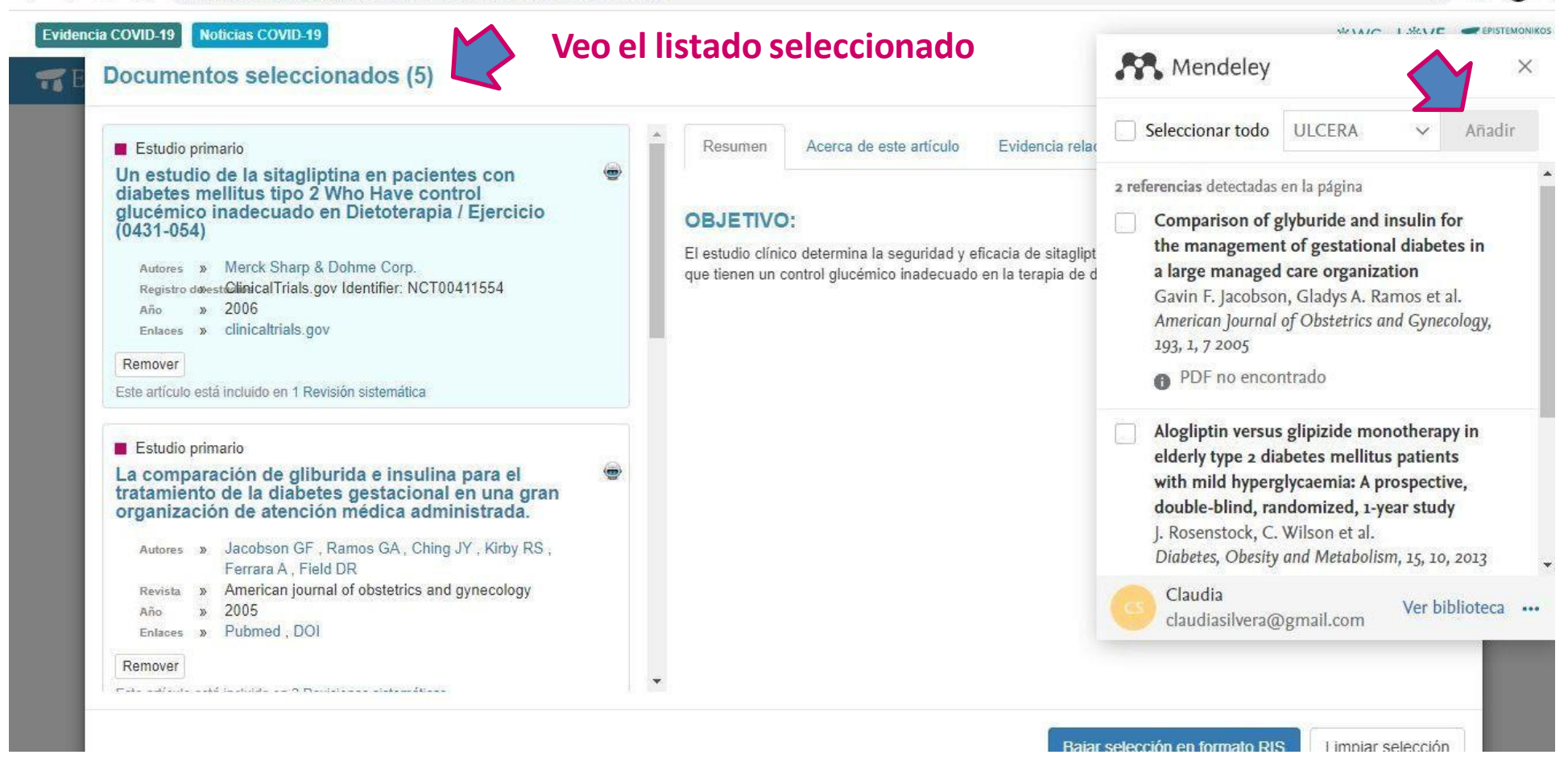

### **Si quiero obtener un archivo RIS de las referencias seleccionadas en**

### **Epistemonikos,solo selecciono el botón habilitado debajo de las mismas.**

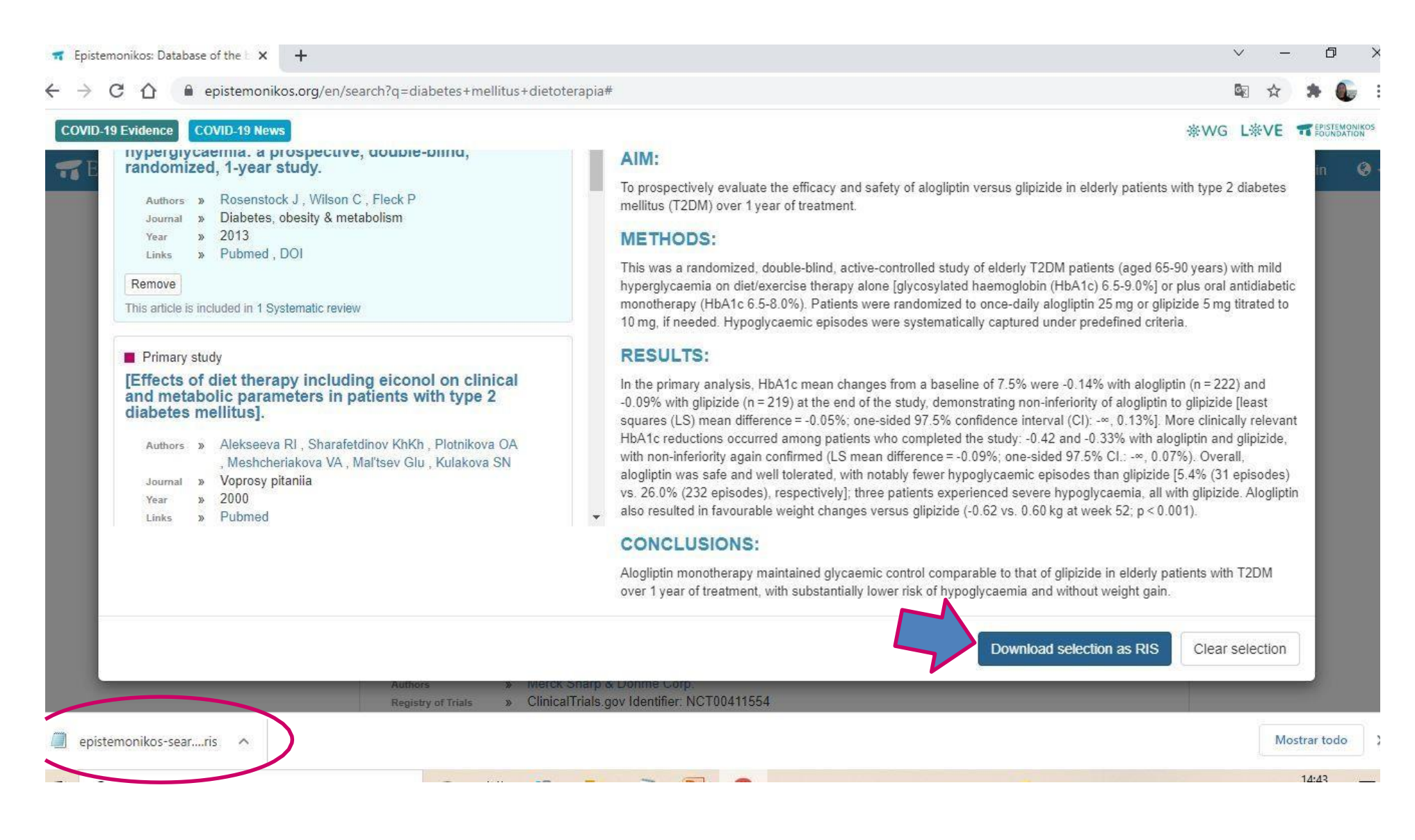

**¿ Cómo realizar citación en Word con Mendeley?**

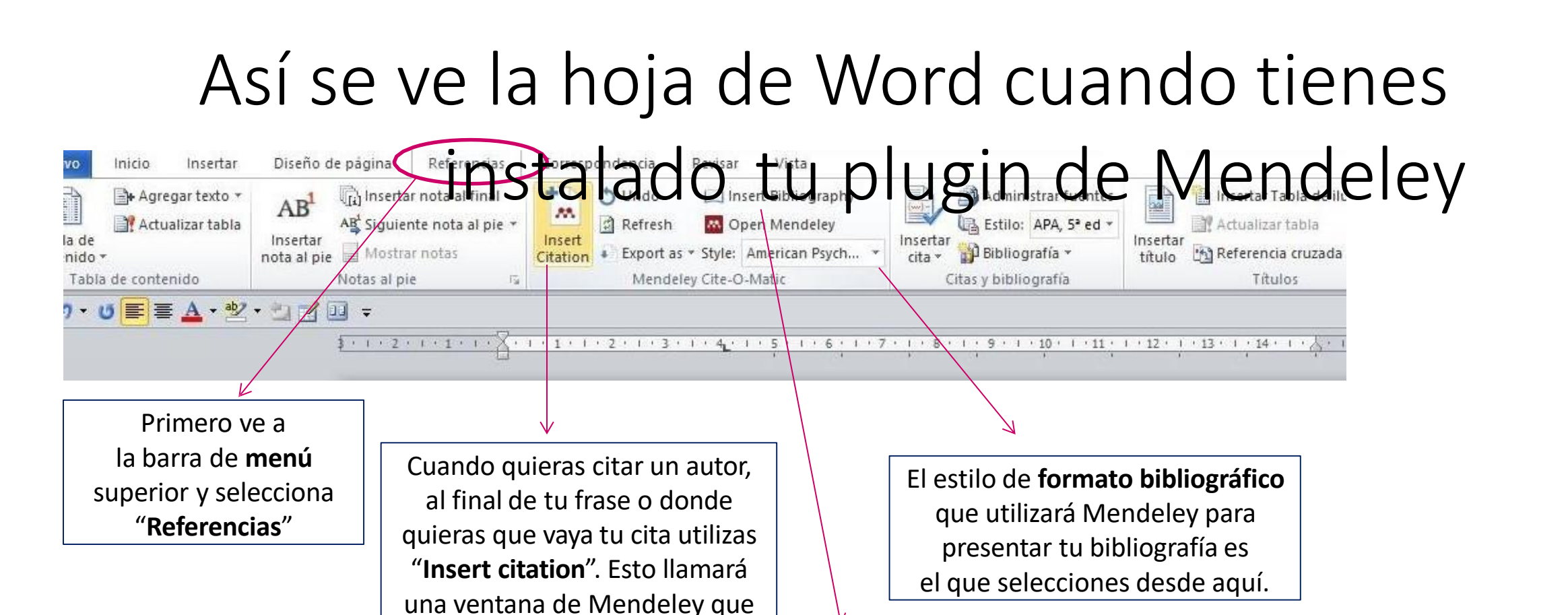

te permitirá buscar y elegir uno o más de tus documentos

ingresados en tu biblioteca de Mendeley.

Cuando finalizasla redacción de tu trabajo vas debajo del título "Bibliografía" y posicionado allí **insertas la bibliografía**. Mendeley mostrará las referencias completa de los trabajos que has citado en todo el texto. El orden es de citación.

### **Vemos ejemplos…**

#### Cómo realizar citación en Word con Mendeley Insertar hi) Insertar nota al final **J** Undo Agregar texto \* Insert Bibliography Administrar fuentes Insertar Tabla de ilustraciones  $AB$ 쎌 M. Refresh Estilo: APA, 5ª ed = Actualizar tabla AB Siguiente nota al pie v **M** Open Mendeley Insertar Insertar Insert Insertar Mostrar notas Citation + Export as \* Style: American Psych... Bibliografía \* the Referencia cruzada nota al pie título Notas al pie Mendeley Cite-O-Matic Citas y bibliografía Títulos

Archivo

Inicio

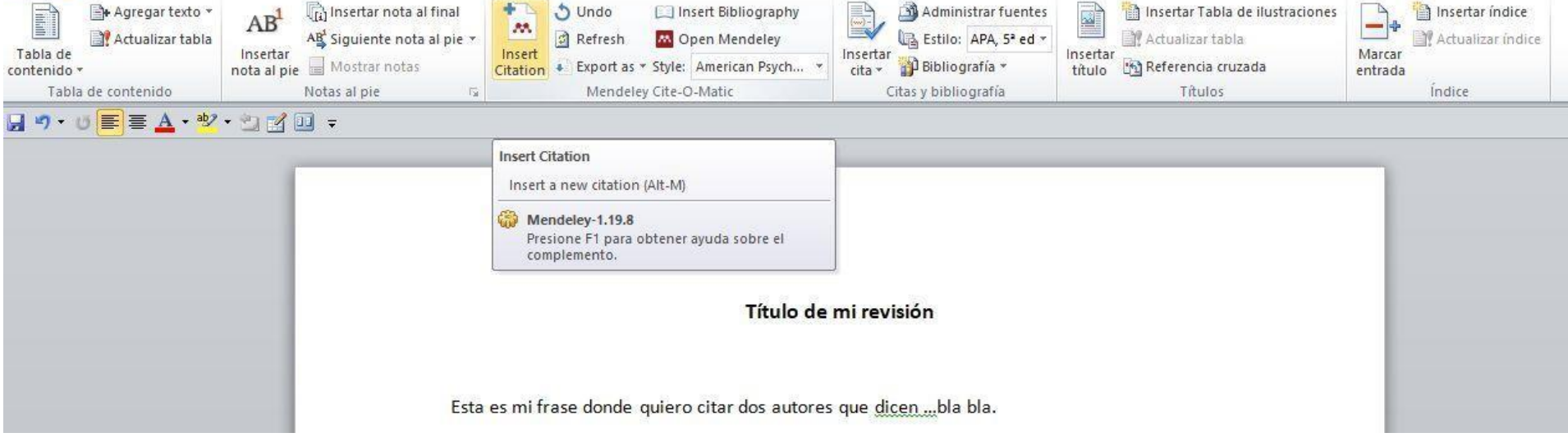

**1)Paso 1: abre un nuevo archivo de Word, o el archivo de word donde esté tu trabajo redactado, elige en el menú "Referencias".**

**2)Una vez que terminaste de escribir tu frase o elegir dónde van tus citas, clica en el ícono de** *Insert Citation.*

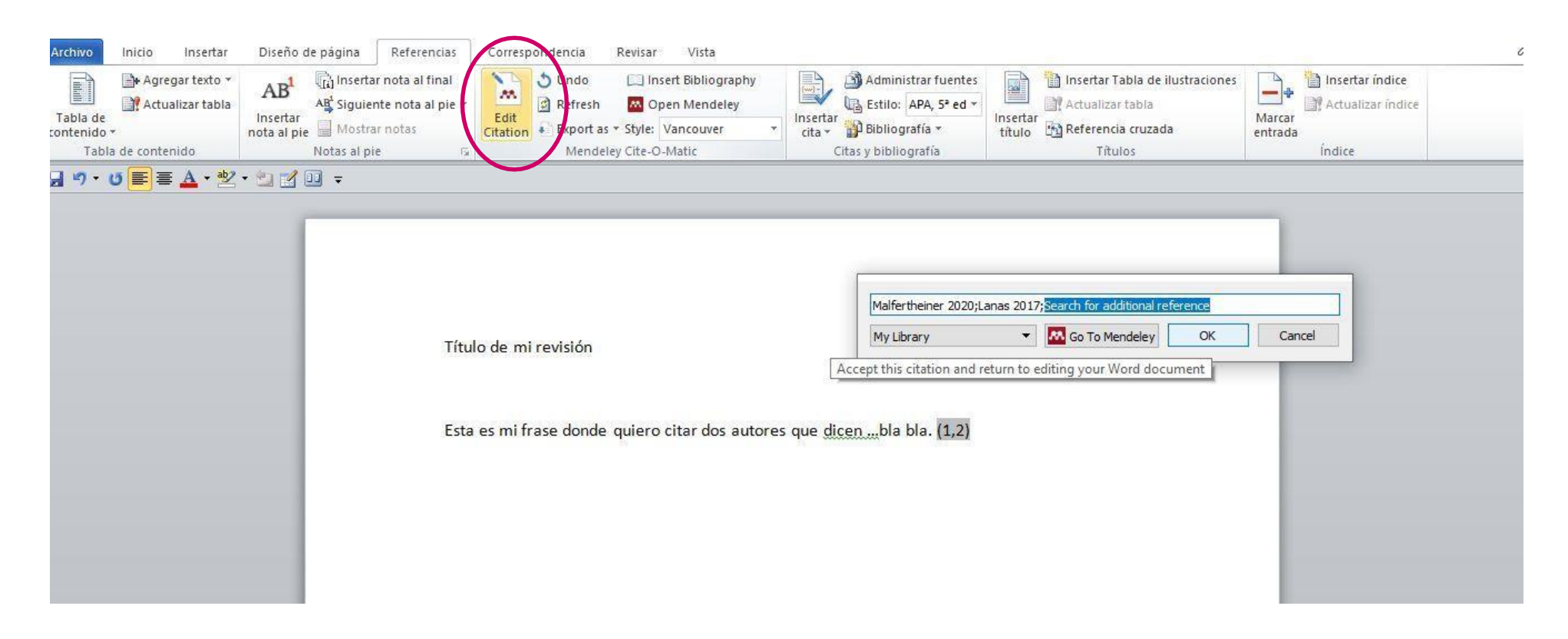

**3) Si necesitas agregar o modificar cualquier cita, solo debes posicionar el cursor encima de la misma, puede ser el número o autores si es en otro formato de citación, y se activa la opción:** *"Edit Citation".* **Allí puedes agregar o quitar referencias, siempre desde la ventanita de búsqueda en Mendeley.**

•**Para crear tu bibliografía, solo debes posicionar el cursor del ratón debajo del título donde irá. En este caso "Bibliografía".**

• **Una vez allí posicionado, elijesla opción del menú Referencias/"Insert Bibliography"**

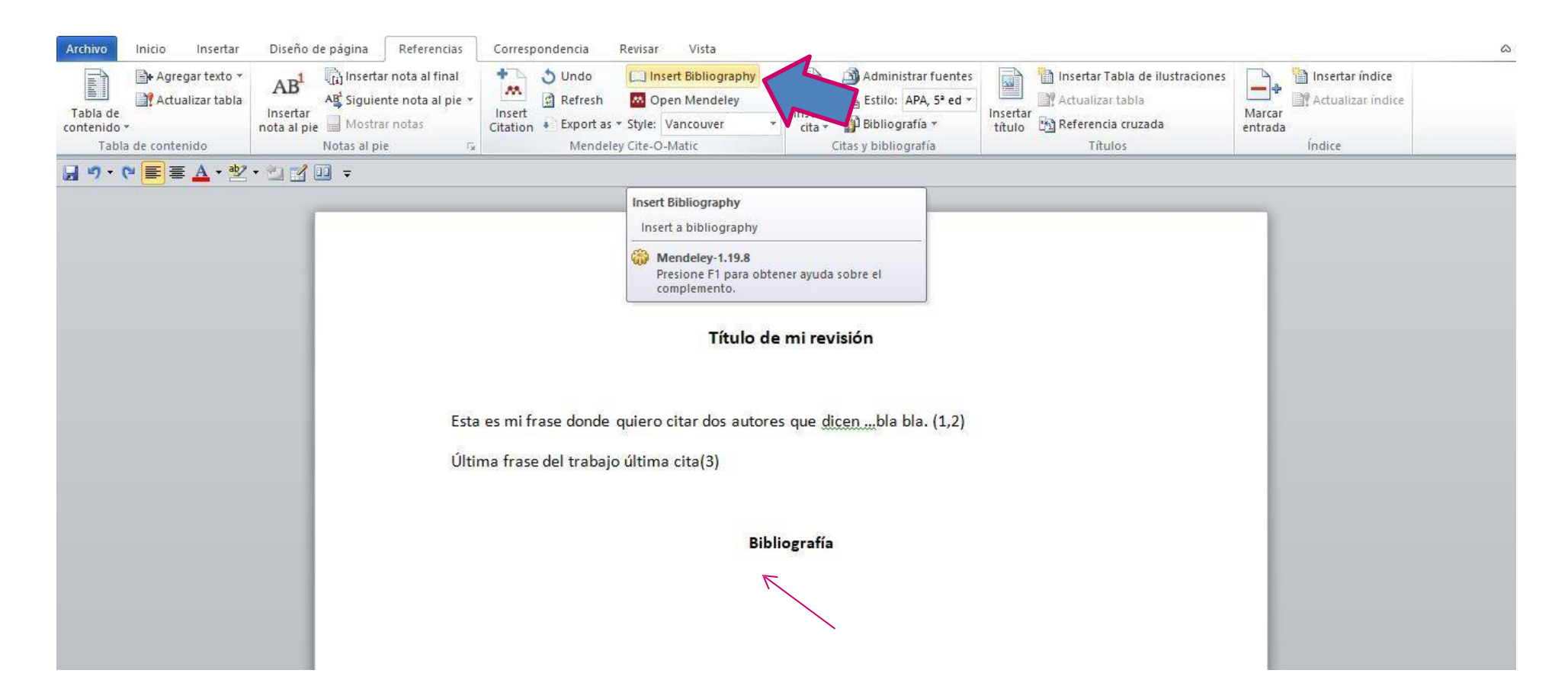

• **Aquí puedes ver cómo queda la bibliografía, en este caso con el formato bibliográfico Vancouver.**

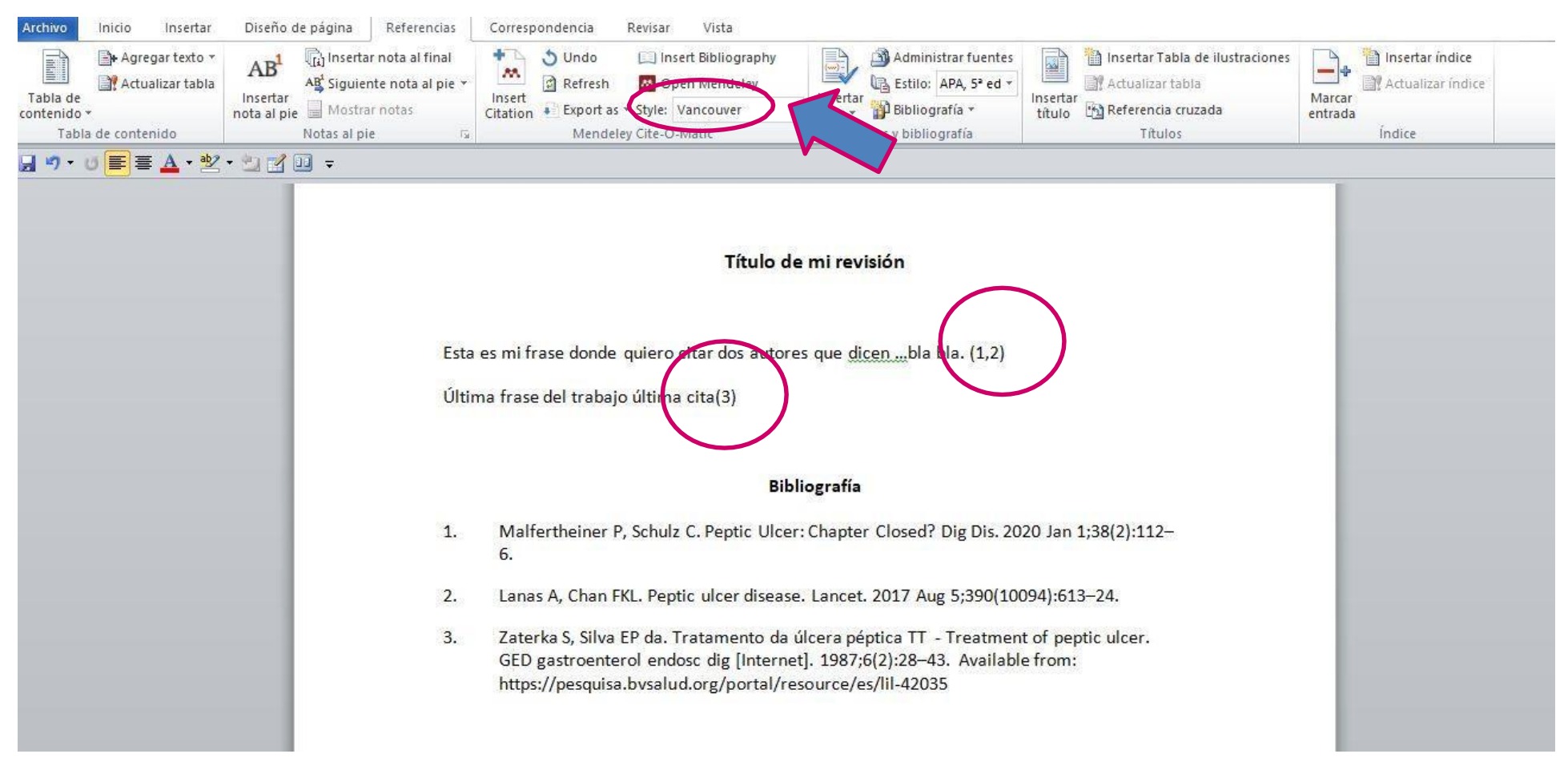

•**Como se ve, este formato utiliza el estilo de citación con números, y el orden de mención de autores en el texto es como aparecerán ordenados en la bibliografía. Si se repiten, no se agrega, queda el número o nombres de autor ya asignados.**

• **Para cambiar el formato bibliográfico recurro al menú y elijo el estilo APA.**

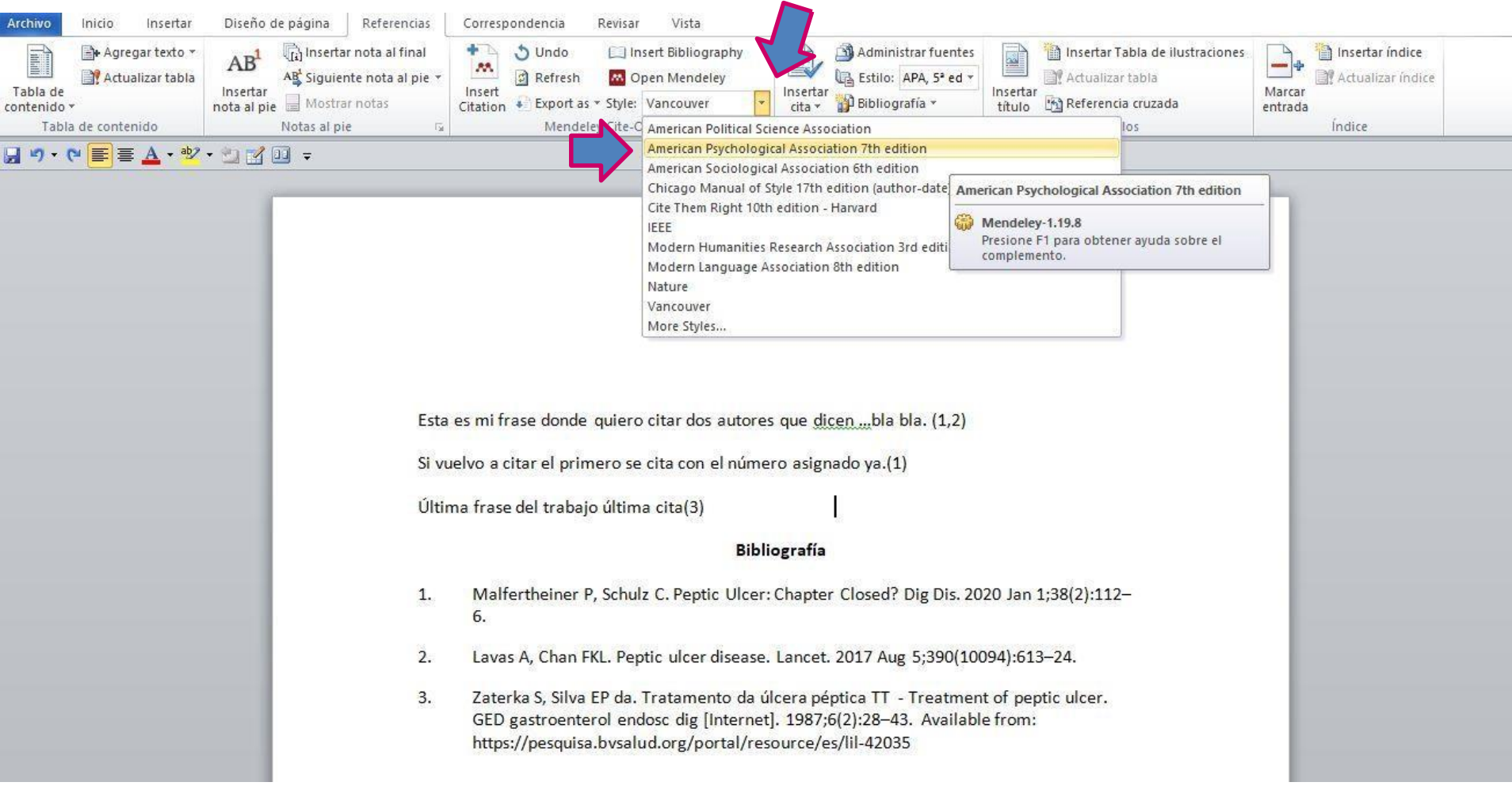

• **Como se ve, el formato bibliográfico es distinto y también la forma de citación, en este caso es Autor-Fecha.**

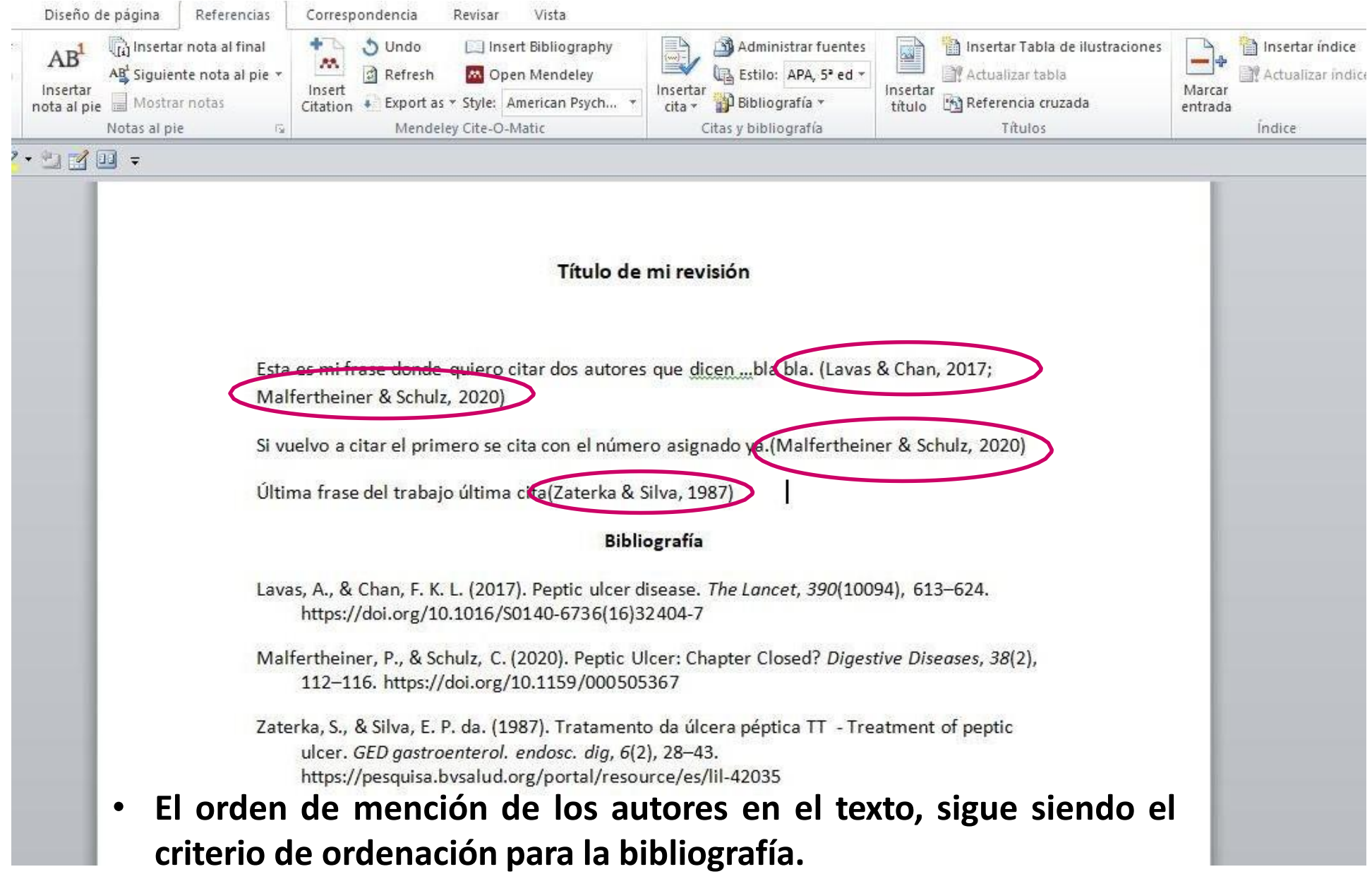

# **¿Qué pasa si la referencia no está bien, o si quiero cambiar un dato?** bibliografía creada con

**Desde este sectorse puede editar y cambiar los datos en Mendeley de Escritorio Estos se reflejarán en el texto en Word si fue citado allí. Al finalizarsiempre usar el botón** Mendeley**"Sync". (Sincronizar)**

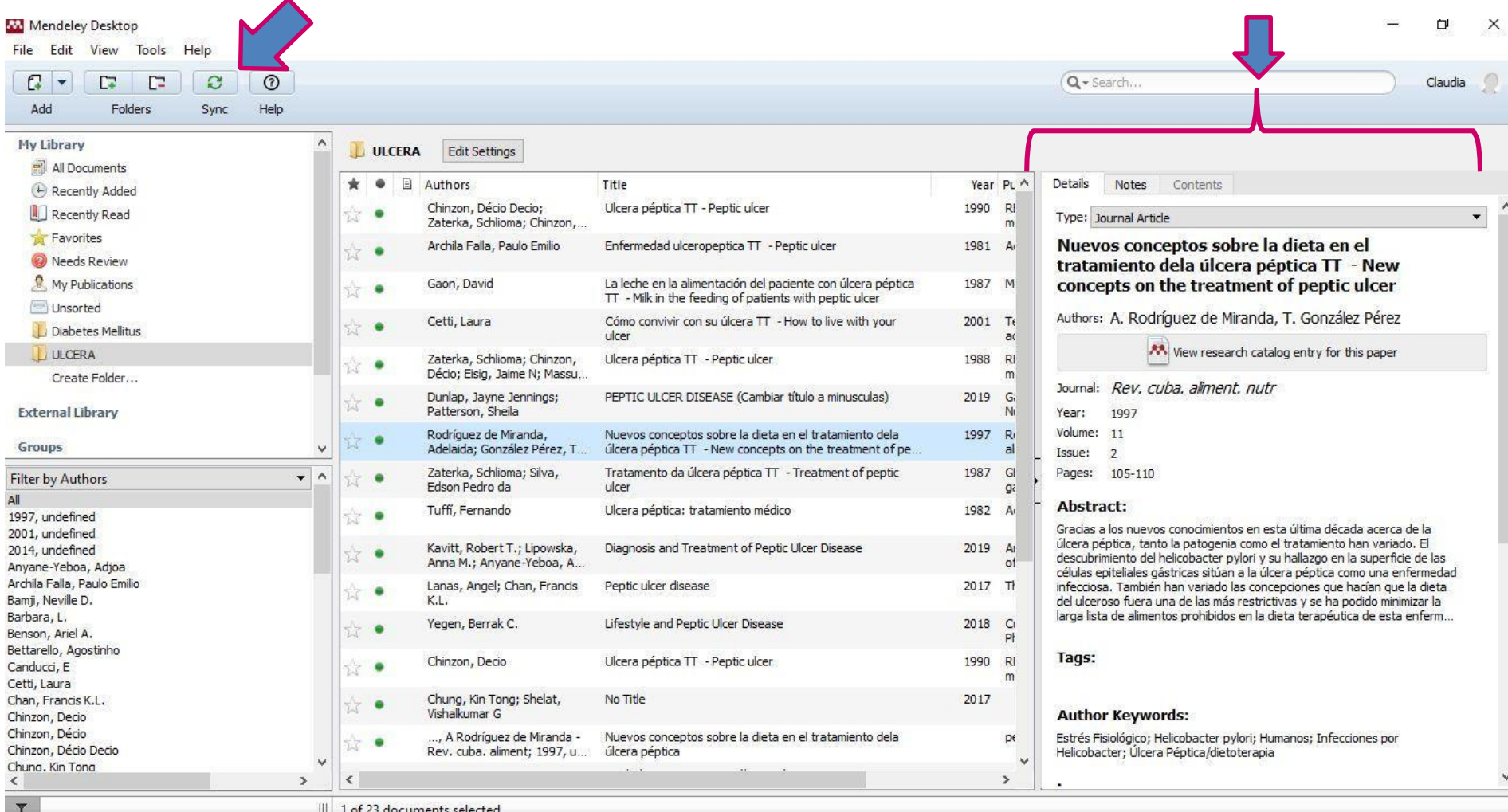

**¿Cómo agregar archivos PDF y editarlos con Mendeley?**

# Sigo navegando por el registro importado desde el sector derecho de Mendeley de escritorio.

# Veo que me muestra las URLs donde se puede encontrar el artículo citado como referencia o como un texto completo.

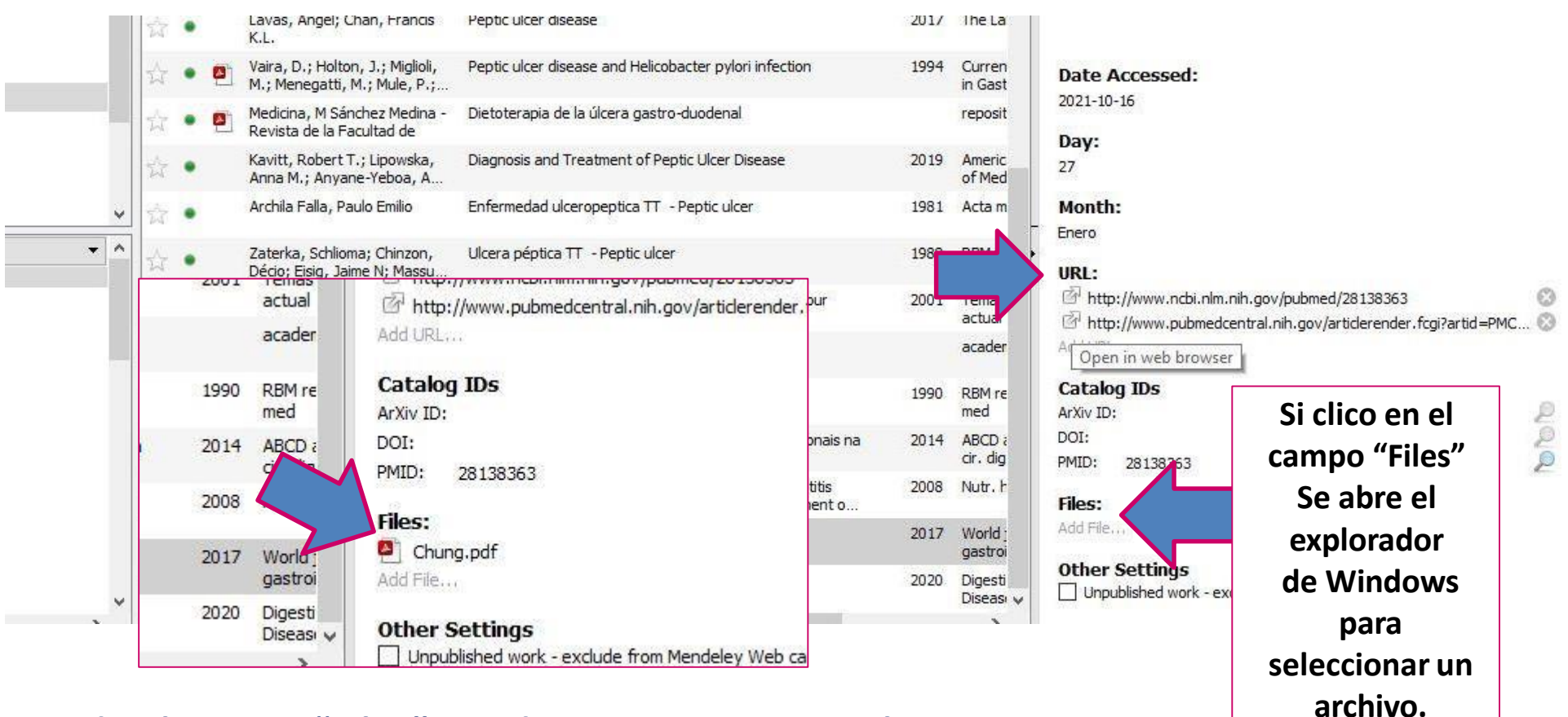

**Desde el campo "Files" puedo agregar un PDF si lo tengo...**

# ese PDF luego, y

# marcar o hacer

Mendeley me permitirá editar

**Mendeley Desktop** 

Pan

 $A$   $\vert$   $\vert$ 

Select

#### File Edit View Go Tools Help

#### 页

Claud

#### My Library Perforated peptic ulcer...

Note

 $A_{\ell}$ 

Highlight

mortality rate of up to 30% have been reported<sup>[11,12]</sup>. In this review we have summarized the current evidence on PPU and we hope our review will assist surgeons updated with evidence based practice.

Color

 $\odot$ 

e

Zoom

#### **AETIOLOGY**

Although previous studies have indicated that seasonal variation did influence the incidence of PPU, other studies have failed to prove such a pattern<sup>[13-16]</sup>. In developing world, patients tend to be young male smokers while in developed countries; patients tend to be elderly with multiple co-morbidities and associated use or von-steroidal anti-inflammatory drugs (NSAIDs) or steroid<sup>[17,18]</sup>. NSAIDs, Helicobacter pylori (H. pylori), physiological stress, smoking, corticosteroids and previous history of PUD are risks factors for  $PPU^{[1,19-27]}$ . In the presence of risk factors, recurrence of ulcer is common despite initial successful treatment. A systematic review of 93 studies has shown that the average long-term recurrence of perforation was 12.2% (95%CI: 2.5-21.9)<sup>[5]</sup>.

#### **NSAIDs**

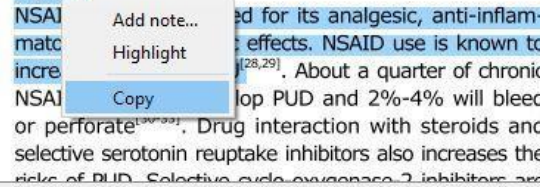

nave only a modest emcacy for reduction in ulcers with NSAID users.

and the community of the community of the community of the community of the community of the community of the community of the community of the community of the community of the community of the community of the community

#### **Smoking**

Tobacco is thought to inhibit pancreatic bicarbonate secretion, leading to increased acidity in duodenum<sup>[38,39]</sup>. It also inhibits the healing of duodenal ulcers. A metaanalysis has indicated that 23% of PUD could be associated with smoking<sup>[40]</sup>. However, in some studies, there was no difference in tobacco use between patients with non-H. pylori, non-NSAID duodenal ulcers and those with H. pylori related ulcers, indicating a limited role of smoking<sup>[41]</sup>. This is in agreement with previous studies, which indicated that smoking did not increase the risk of ulcer recurrence once the H. pylori had been eradicated<sup>[42,43]</sup>.

#### **Others**

A study involving 72 patients investigated the genetic differences between H. pylori-positive and negative duodenal ulcer patients. DQA1\*0102 allele were significantly more common in H. pylori negative patients<sup>[44]</sup>. This study indicated that genotypes might influence the ability of the host to resist H. pylori infection. A study involving 228 patients indicated that steroid use prior to hospital admission was associated with two fold increase in 30 d mortality amongst patients admitted for PPU<sup>[45]</sup>. Other risk factors may include excessive alcohol consumption and excessive acid production such as gastrinomas and Zollinger-Ellison syndrome (ZES)[18,46,47]. Algobal concumention in Iroque to domage apotric museum

#### Details Notes Contents

**Author Keywords:** 

#### Date Accessed: 2021-10-16

#### Day: 27

**Month:** 

#### Enero

#### URL:

http://www.ncbi.nlm.nih.gov/pubmed/28138363 http://www.pubmedcentral.nih.gov/articlerender.fcgi?artid=PMC Add URL...

#### **Catalog IDs**

ArXiv ID: **Clic en el** DOI: **PDF para** PMID: 28138363 **Verlo con Files:** Chung.pd Add File...

### **MendeleyOther Settings**

Unpublished work - exclude from Mendeley Web catalog

Para sincronizar contenidos entre la versión de escritorio y la de la nube, clicamos en "Sync":

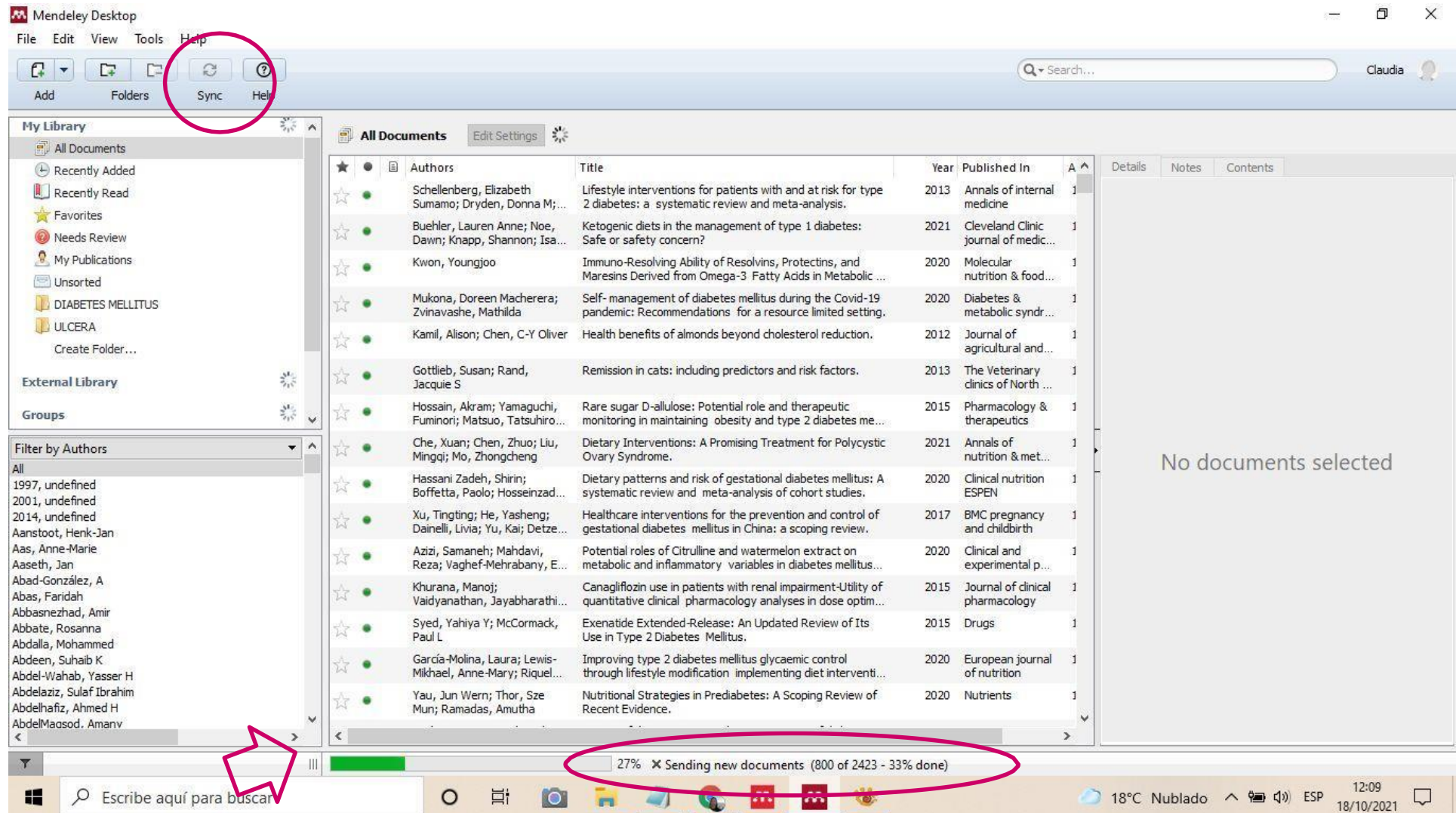

**Desde aquí Mendeley nosinforma que se están enviando las referencias hacia la versión Web. Puede demorar un poco si son muchasreferencias para actualizar.**